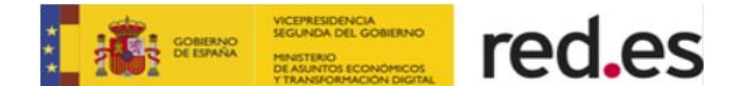

# **Guía Rápida para Presentación de Ofertas** LICITADORES EN RED

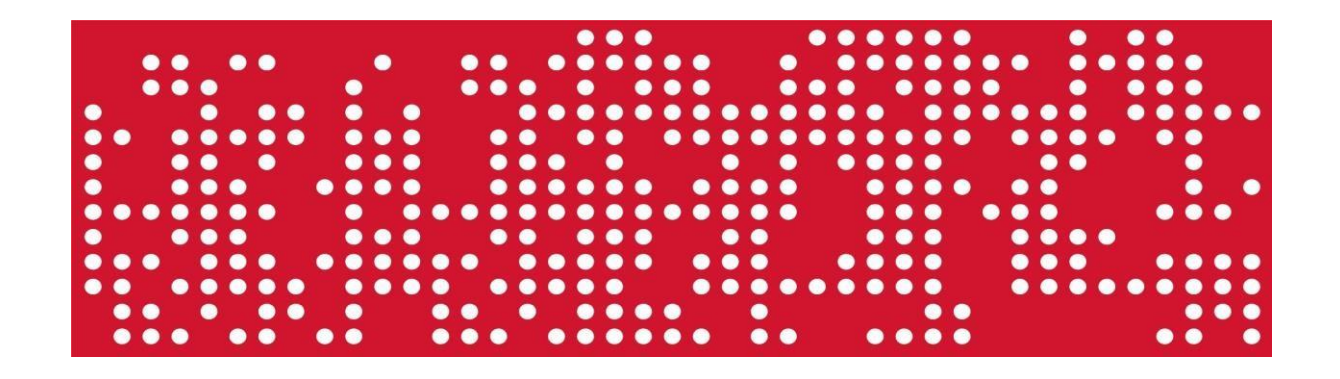

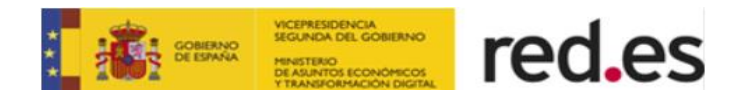

# **Índice**

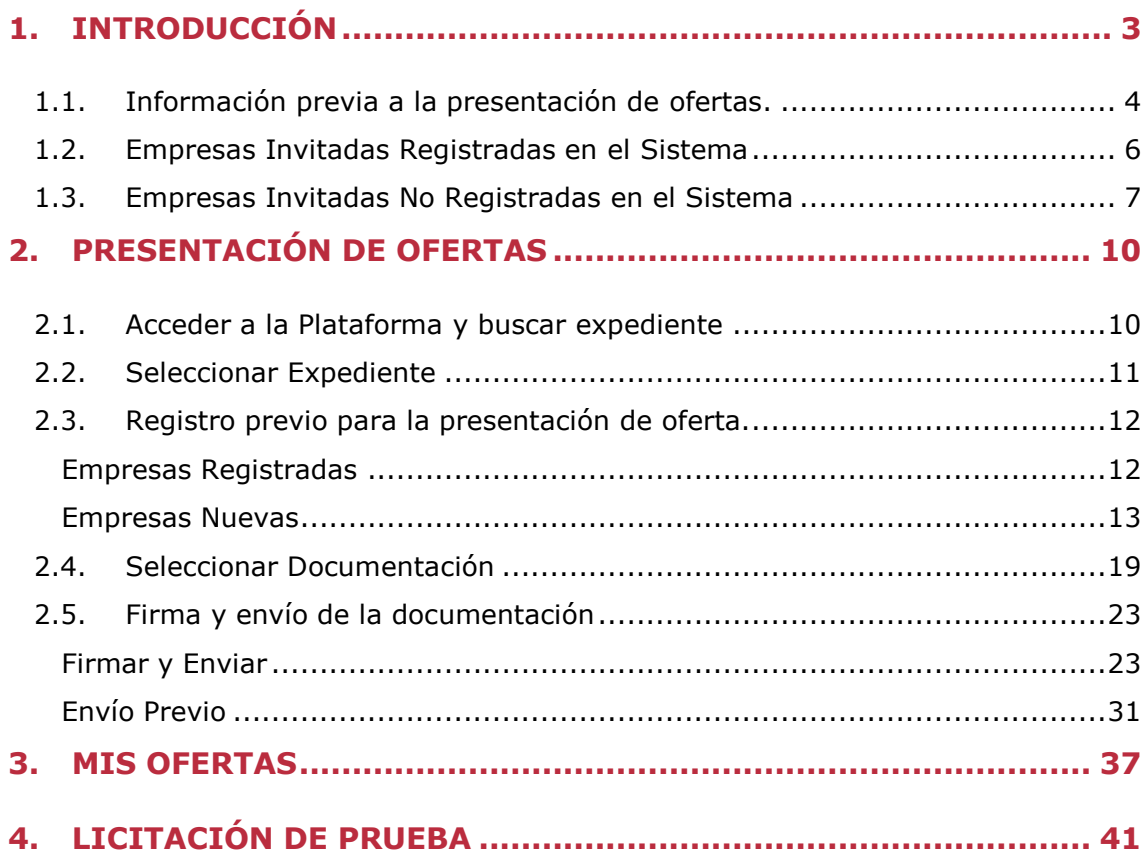

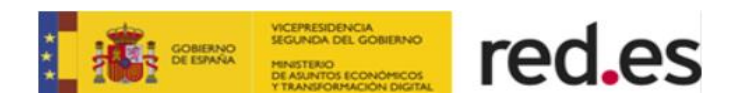

## <span id="page-2-0"></span>**1. INTRODUCCIÓN**

Este documento pretende ser una guía rápida para la presentación de ofertas electrónicas a través de la Plataforma de Contratación Electrónica de RED.es

A continuación, se explicarán los pasos a seguir.

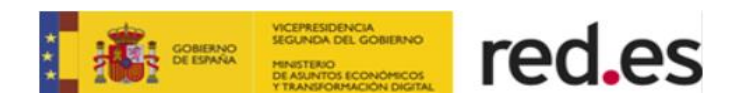

## <span id="page-3-0"></span>**1.1. Información previa a la presentación de ofertas.**

A continuación, se explica los puntos más importantes a tener en cuenta a la hora de la presentación de las ofertas, **la operativa del proceso de carga de los documentos, firma y envío, así como los perfiles que realicen las acciones.**

**A la hora de licitar a través de la plataforma de licitación habrá que tener en cuenta lo siguiente:**

- **o** Para anexar ficheros a la licitación electrónica será necesario descargar previamente el **componente de escritorio** y dar permisos al navegador para invocar la aplicación. Para más información consultar la guía rápida de Requisitos Técnicos.
- **o** Los ficheros que se anexen en la presentación de ofertas, tendrán que estar alojados en el escritorio o directamente en la unidad c:\
- **o** Los nombres de los ficheros que se adjunten en la oferta no deberán contener espacios en blanco, caracteres especiales ni ñ, ni acentos.
- **o** Los nombres de los ficheros no deberán tener una longitud de más 20 caracteres.
- **o** Los ficheros anexados en la oferta no deberán modificarse hasta la finalización de la tramitación de un expediente, es decir, cuando el expediente haya sido adjudicado, ya que Red.es les podrá requerir dicha documentación en cualquier momento de la tramitación.

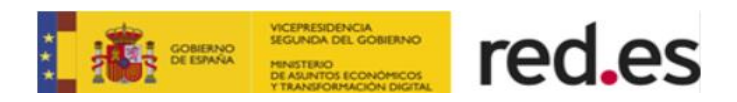

Y, además:

- **1.** El perfil "Gestor", es decir, **las personas autorizadas**, **podrán cargar los documentos que se soliciten en el expediente de cualquier tipo de procedimiento (Abierto, Negociado…). Estos perfiles sólo podrán firmar y enviar una oferta en los menores cuantía.**
- **2.** Cuando los documentos se cargan en una licitación, **el usuario no adquiere ningún tipo de compromiso con RED.es** y, de hecho, toda la documentación que haya podido cargar, ha permanecido alojada única y exclusivamente en su propio ordenador o red local.
- **3. No hace falta llevar a cabo todo el proceso de carga y presentación de ofertas de una vez**, puede entrar y salir del sistema cuantas veces necesite, siempre y cuando no haya finalizado el plazo de presentación de ofertas.
- **4.** Simplemente debe tener cuidado de **guardar la documentación cargada antes de finalizar cada sesión**, utilizando para ello el comando habilitado al efecto, de esta manera podrá continuar posteriormente con el proceso de carga desde el punto en que lo dejó.
- **5.** Cargar los ficheros en el Sistema no implica que éstos se transfieran a ningún sitio desde el ordenador del licitador. Cargar los ficheros supone comunicar a la Plataforma cuales son los ficheros que componen la oferta y donde están alojados (en local) para que el sistema sepa dónde encontrarlosen el momento de proceder a su firma, fragmentación y encriptación.
- **6. Si los usuarios Gestor y Apoderado desean acceder al sistema** desde **diferentes ordenadores** al efecto de cargar, el primero, y remitir, el segundo, la oferta, **los ficheros deben estar alojados en una unidad de almacenamiento accesible a ambos usuarios** de manera que la ruta de acceso a éstos sea idéntica en ambos casos.
- **7.** Una vez que se haya **cargado el primer documento, el expediente desaparece del listado** que muestra la opción Nueva Licitación y para continuar el proceso en posteriores ocasiones, deberá hacerse a través de la opción del menú principal Mis licitaciones.
- **8.** Para anexar los documentos a la licitación electrónica será necesario instalar previamente el componente de escritorio, tal como se describe en la guía rápida de Requisitos Técnicos. El componente se podrá descargar desde la página de acceso de los licitadores a la Plataforma: [https://licitacion.red.es/SLE\\_Internet](https://licitacion.red.es/SLE_Internet)

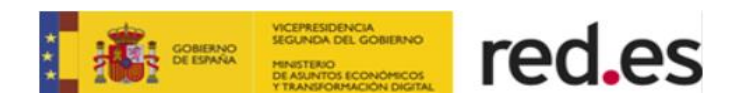

### <span id="page-5-0"></span>**1.2. Empresas Invitadas Registradas en el Sistema**

**Para aquellos procedimientos de contratación que conlleven una invitación, habrá que realizar unos pasos previos a la presentación de la oferta que detallamos a continuación.**

La Plataforma automáticamente enviará a las empresas invitadas en la licitación:

 $\blacksquare$ **Un email de aviso para comunicar** a la empresa que ha recibido una invitación para presentar oferta para un expediente publicado en la Plataforma de Licitación Electrónica.

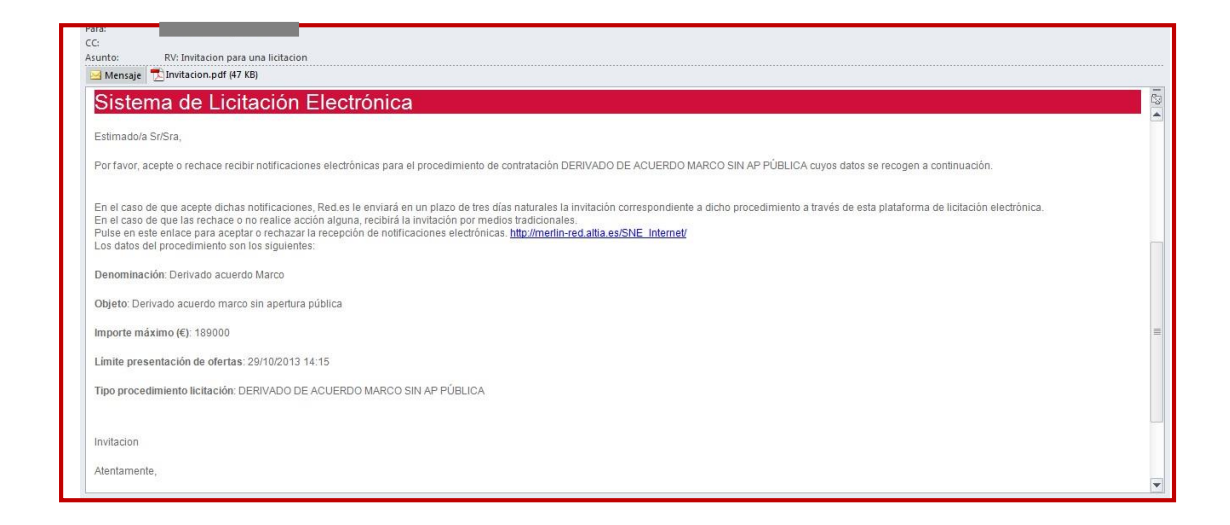

**Un email de aviso** para indicar a la empresa que ha recibido una nueva notificación en el módulo de notificaciones electrónicas de la Plataforma. En este caso, solamente podrán autenticarse los apoderados y autorizados de la empresa notificada para proceder a la lectura o rechazo de la notificación.

**En el momento que se recibe la invitación por correo electrónico,** todas las empresas invitadas podrán presentar oferta para el expediente objeto de la invitación sin necesidad de leer la notificación recibida en el módulo de notificaciones.

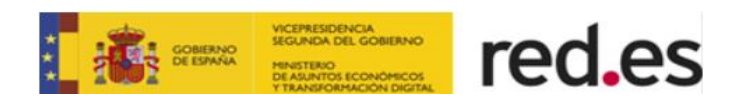

### <span id="page-6-0"></span>**1.3. Empresas Invitadas No Registradas en el Sistema**

**En el caso de que la empresa invitada no esté registrada previamente, el sistema envía un email de aviso** para comunicar a la empresa que ha recibido una invitación para presentar oferta para un expediente publicado en la Plataforma de Licitación Electrónica, en el que se incluirá un enlace directo con un número de Token, desde el cual la empresa deberá realizar el registro previo y acceder a la licitación para presentar oferta.

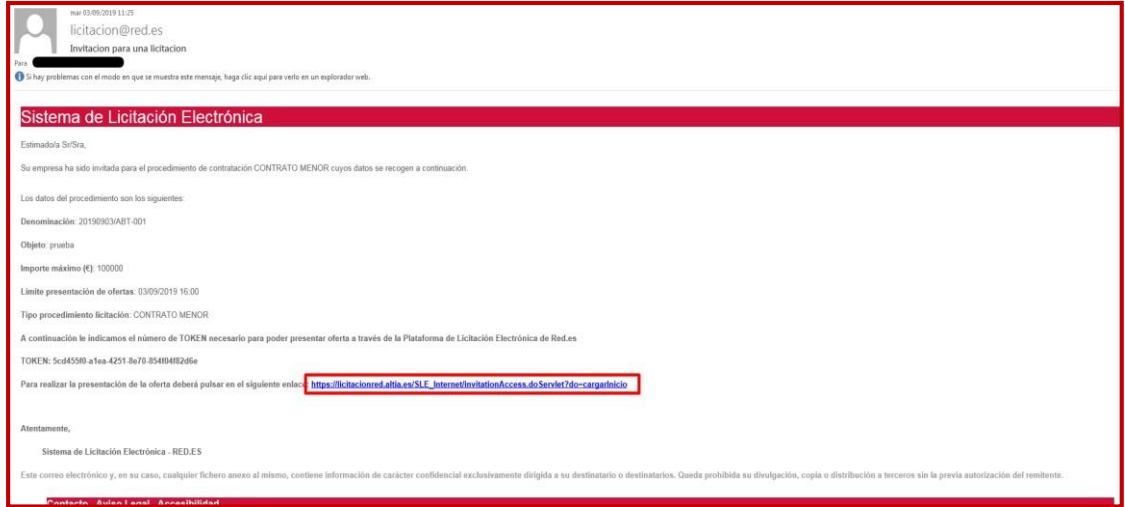

Cuando la empresa licitadora pulse sobre el enlace que se indica en el email, accederá a siguiente la página de identificación del proceso de presentación de ofertas para la licitación.

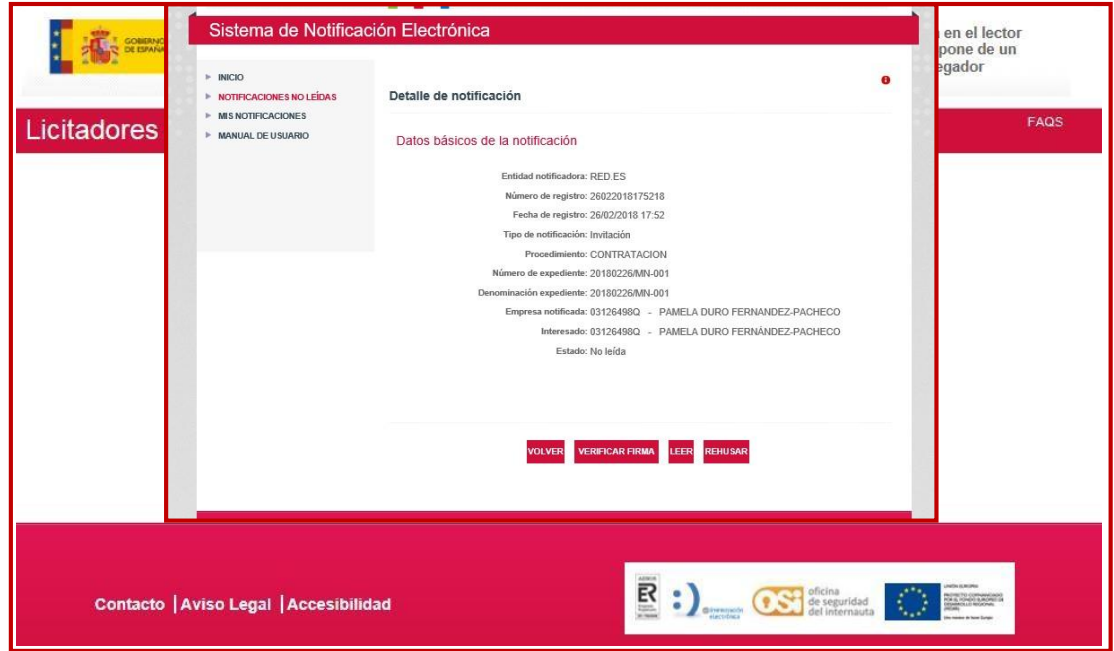

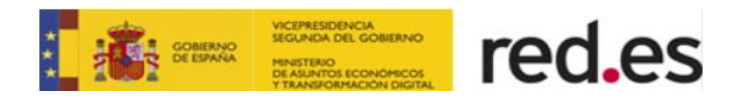

Los datos que el sistema requerirá al licitador serán los siguientes:

- Token que se ha enviado en el email y notificación de invitación
- Dirección de correo electrónico donde se ha recibido la invitación
- Código captcha.

Una vez indicados estos datos, y verificados que se corresponden a los datos deuna de las empresas invitadas a la licitación que aún se encuentra en plazo de presentación de ofertas, el sistema cargará el formulario de los datos identificativos de la empresa, para que el licitador pueda gestionar los siguientes datos:

- Datos de entidad de la empresa
- Datos de los apoderados de la oferta

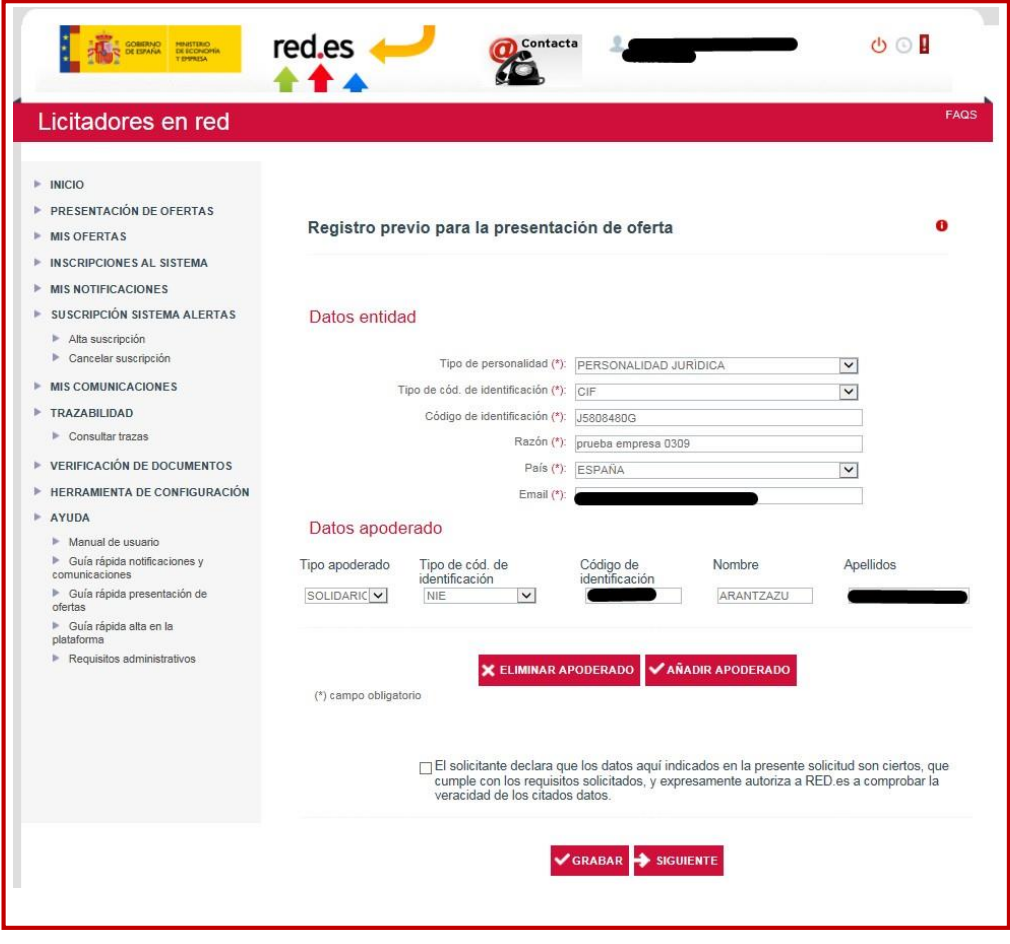

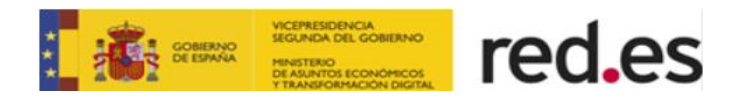

Una vez que el licitador verifique los datos de la empresa en el sistema, al pulsar en el botón **Desembrador**, se accederá a la pantalla de presentación de ofertas. El licitador deberá seleccionar el expediente de contratación al que ha sido invitado para iniciar el proceso de presentación de ofertas. Este proceso se explica en el [apartado 2,](#page-9-0) [Presentación](#page-9-0) de Ofertas.

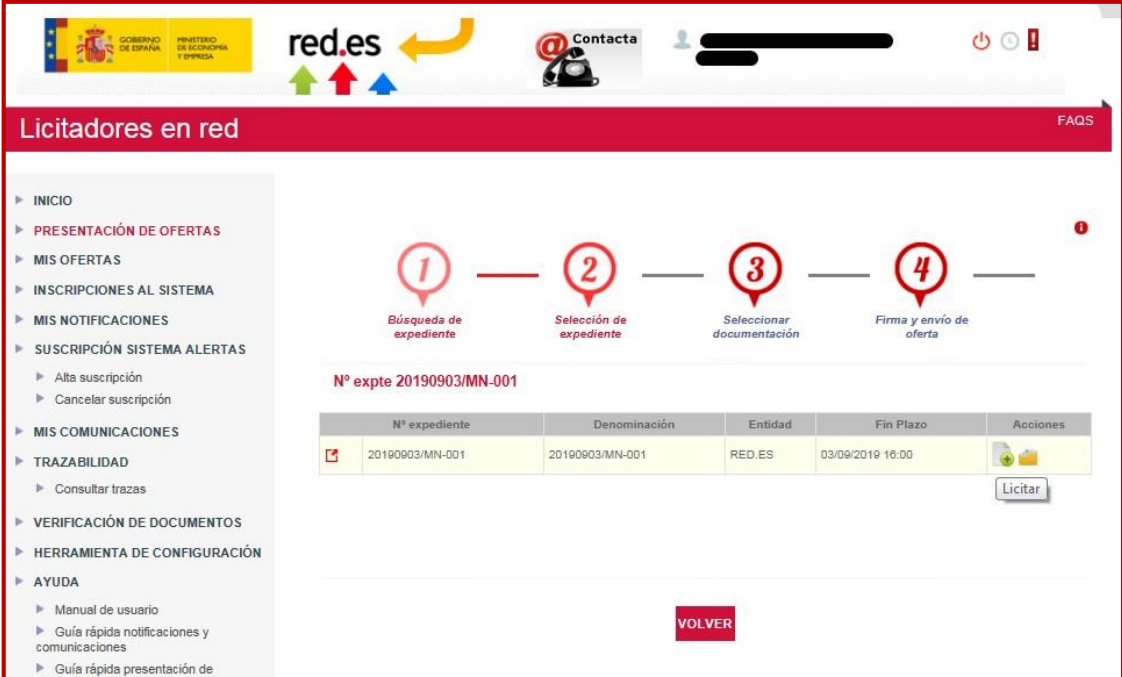

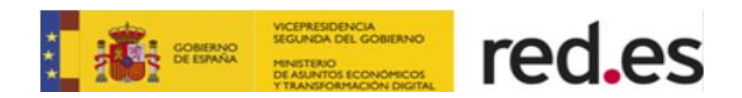

## <span id="page-9-0"></span>**2. PRESENTACIÓN DE OFERTAS**

Los pasos que se deberán seguir en la presentación de ofertas a través de la Plataforma de licitación son comunes a todos los procedimientos, sean de ámbito público o con invitación previa, como se ha visto en los apartados anteriores de [Empresas Invitadas Registradas en el Sistema](#page-5-0) y [Empresas Invitadas No Registradas](#page-6-0) en el [Sistema.](#page-6-0)

### <span id="page-9-1"></span>**2.1. Acceder a la Plataforma y buscar expediente.**

El primer paso para presentar una oferta es seleccionar el expediente correspondiente al cual se desea licitar. Para ellos hay que pulsar sobre el botón **"Presentación de ofertas"**.

Para facilitar la labor de búsqueda de expediente al usuario, aparecerá una pantalla de búsqueda con diferentes criterios.

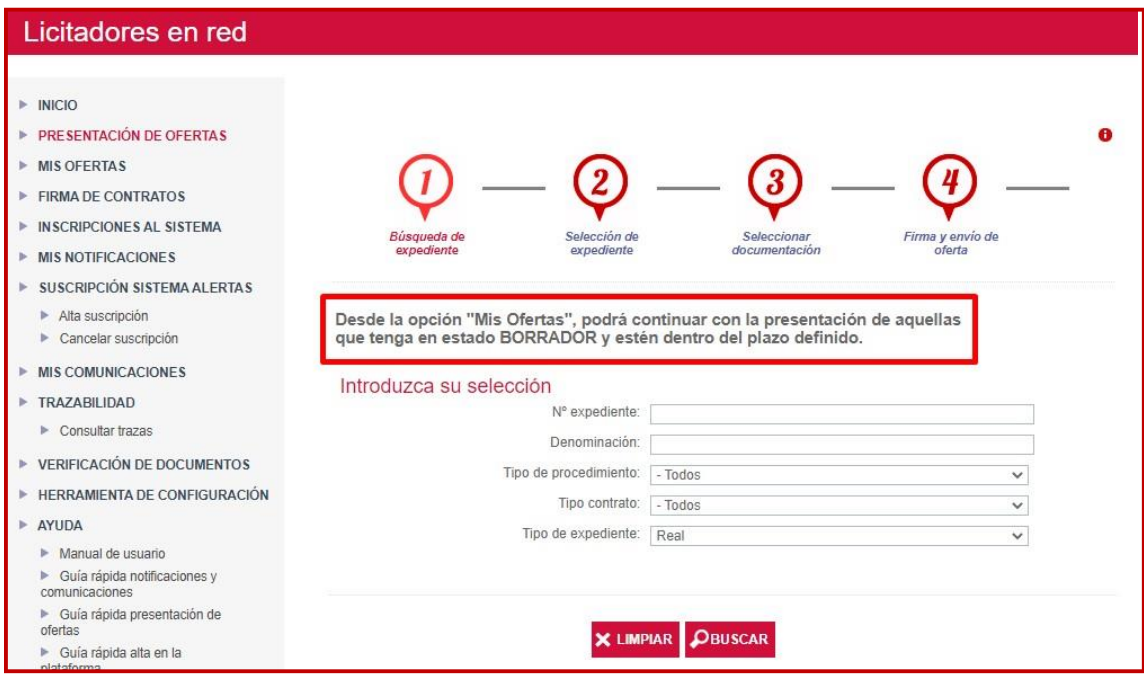

Además, una vez iniciada la presentación de ofertas, podremos continuar con elladesde el menú de "**mis ofertas"**.

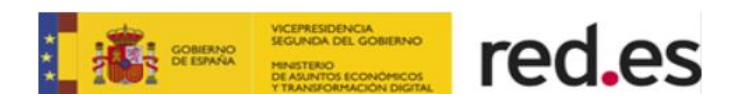

## <span id="page-10-0"></span>**2.2. Seleccionar Expediente.**

La plataforma devuelve los resultados correspondientes al filtro seleccionado.

Para empezar a licitar al expediente, habrá que pinchar sobre el icono licitar  $\ddot{\bullet}$ .

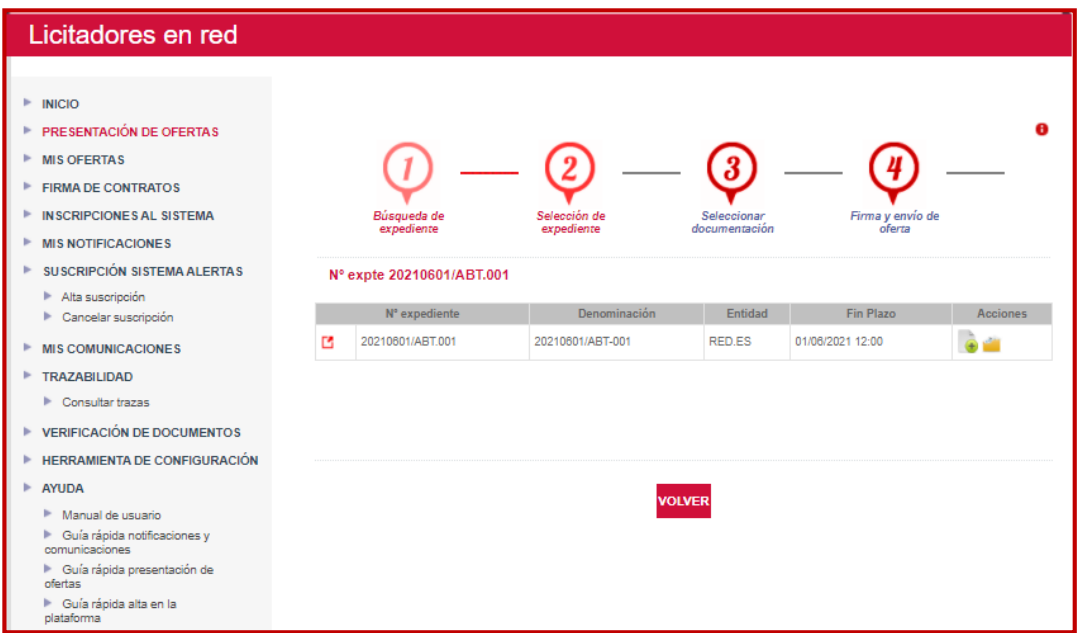

Al lado del icono licitar aparece el icono de "Ficha licitación", pulsando sobre el icono aparecerá una pantalla con información de la licitación.

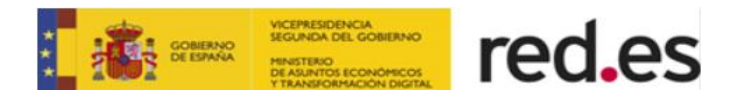

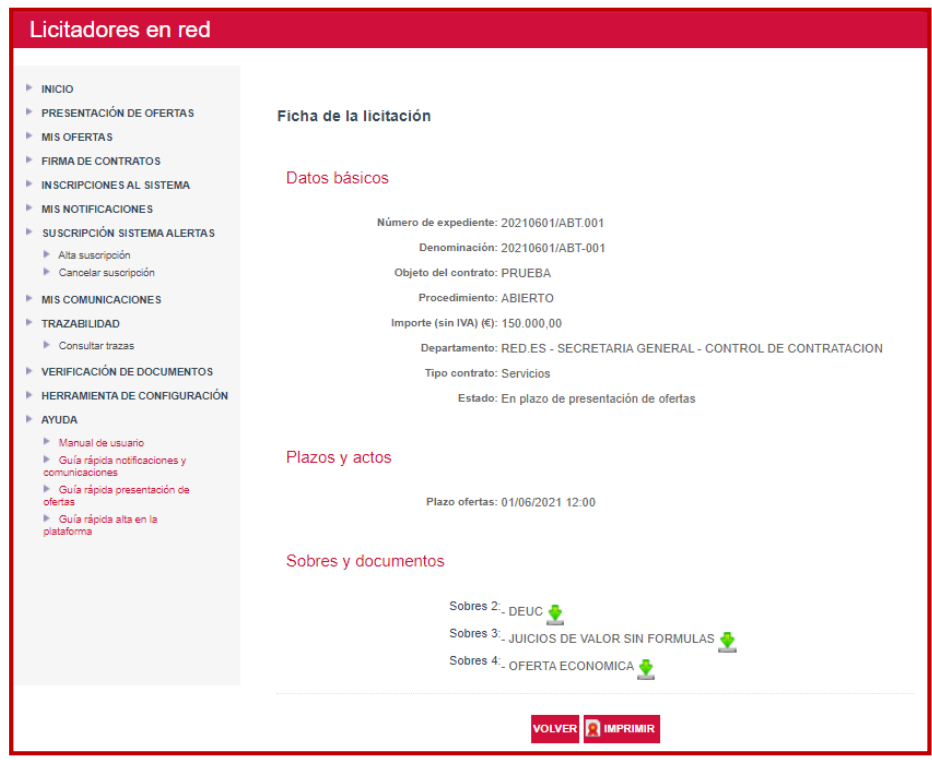

## <span id="page-11-0"></span>**2.3. Registro previo para la presentación de oferta.**

En este paso el licitador seleccionará la empresa para la que quiere presentar oferta.

#### <span id="page-11-1"></span>**Empresas Registradas**

**Si el licitador está registrado en el sistema**, en el campo empresa se cargará un listado de todas las empresas inscritas en el sistema en las que el licitador está registrado como apoderado o autorizado. El licitador deberá seleccionar la empresa con la que va a presentar oferta para el expediente seleccionado.

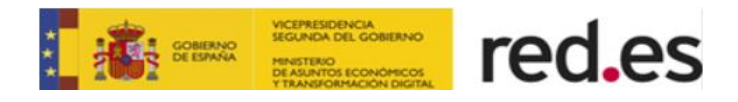

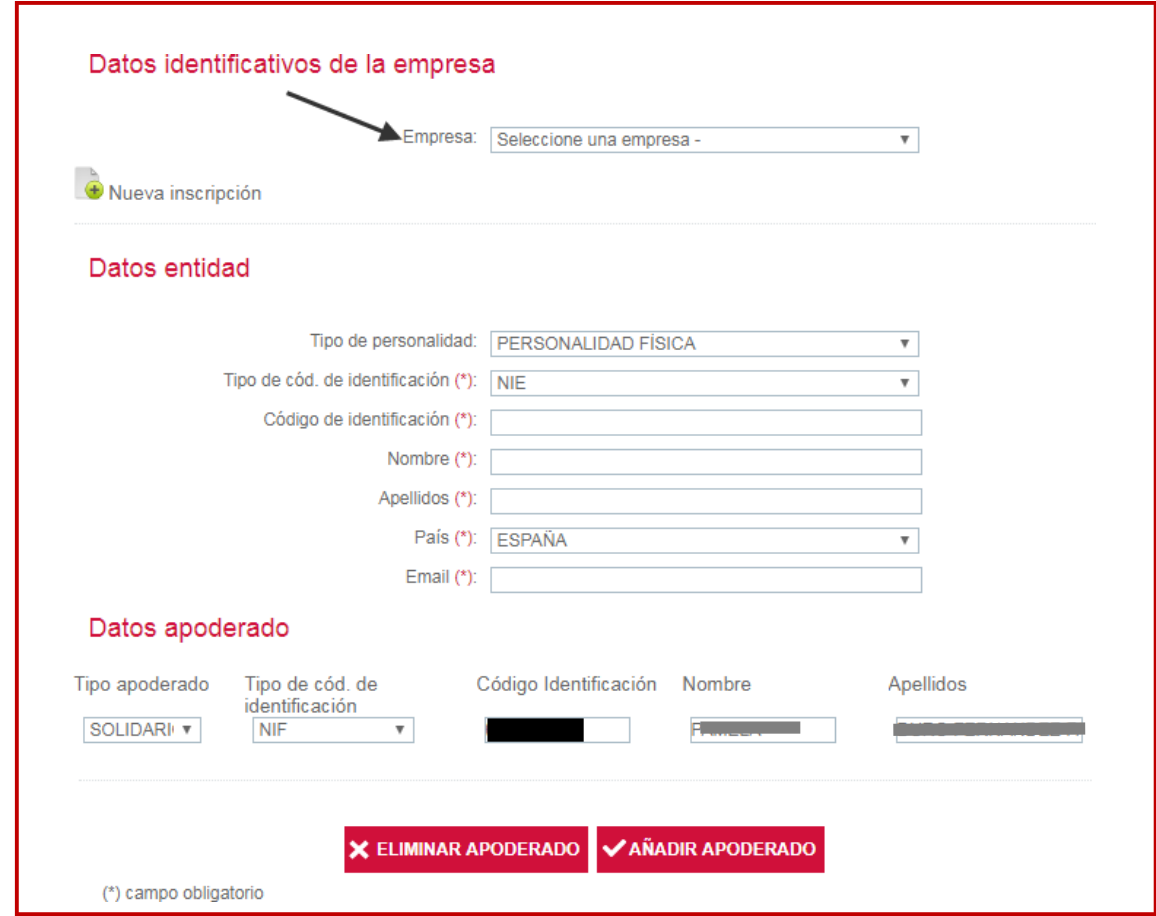

#### <span id="page-12-0"></span>**Empresas Nuevas**

**Si el licitador no está registrado en el sistema,** en el campo empresa no se cargará ninguna información.

En este caso el licitador tiene que pulsar en la opción "Nueva Inscripción" <sup>et</sup> para registrar a la empresa con la que quiere presentar oferta en el sistema.

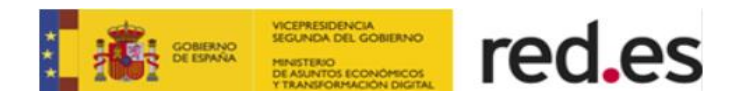

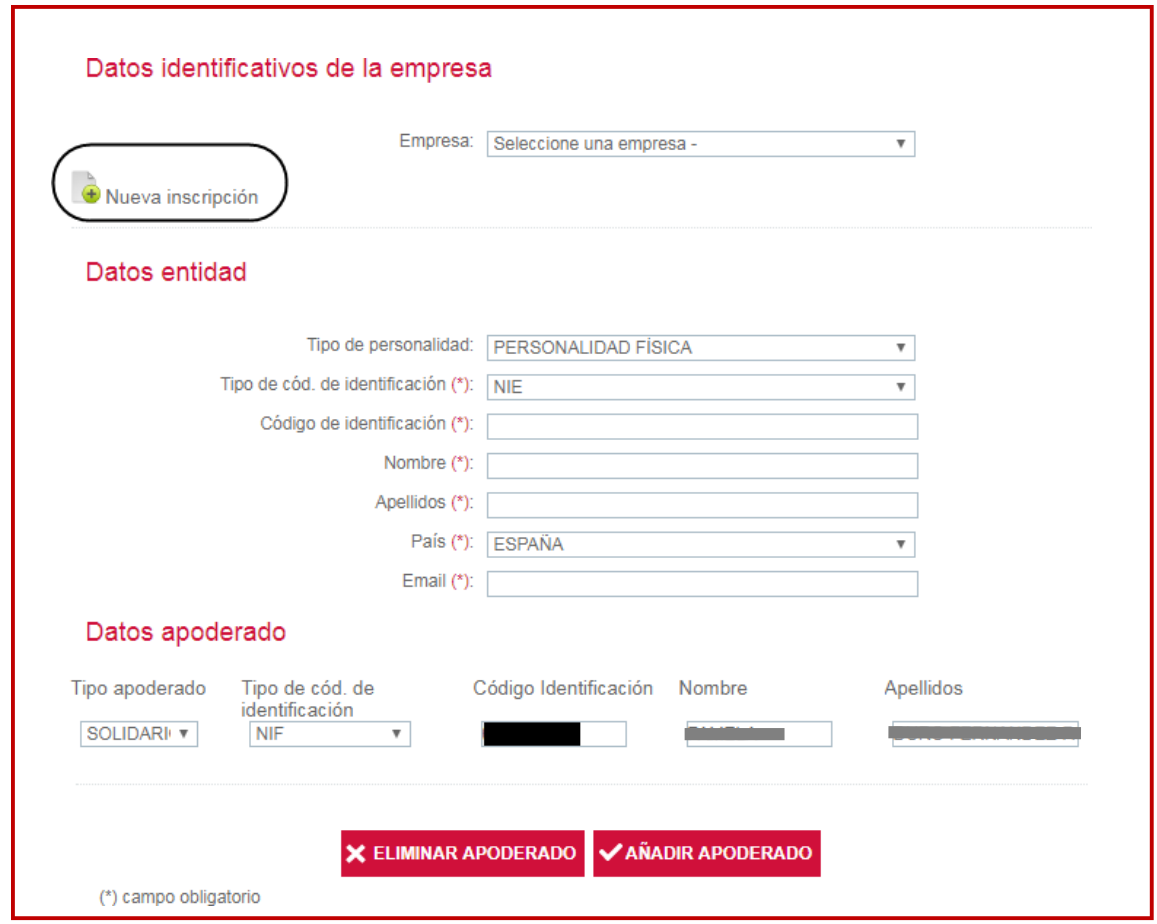

Al pulsar sobre la opción "Nueva inscripción" el sistema mostrará el siguiente formulario:

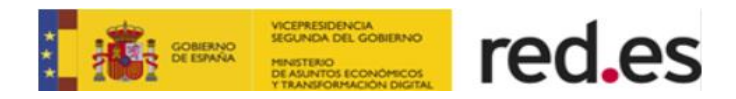

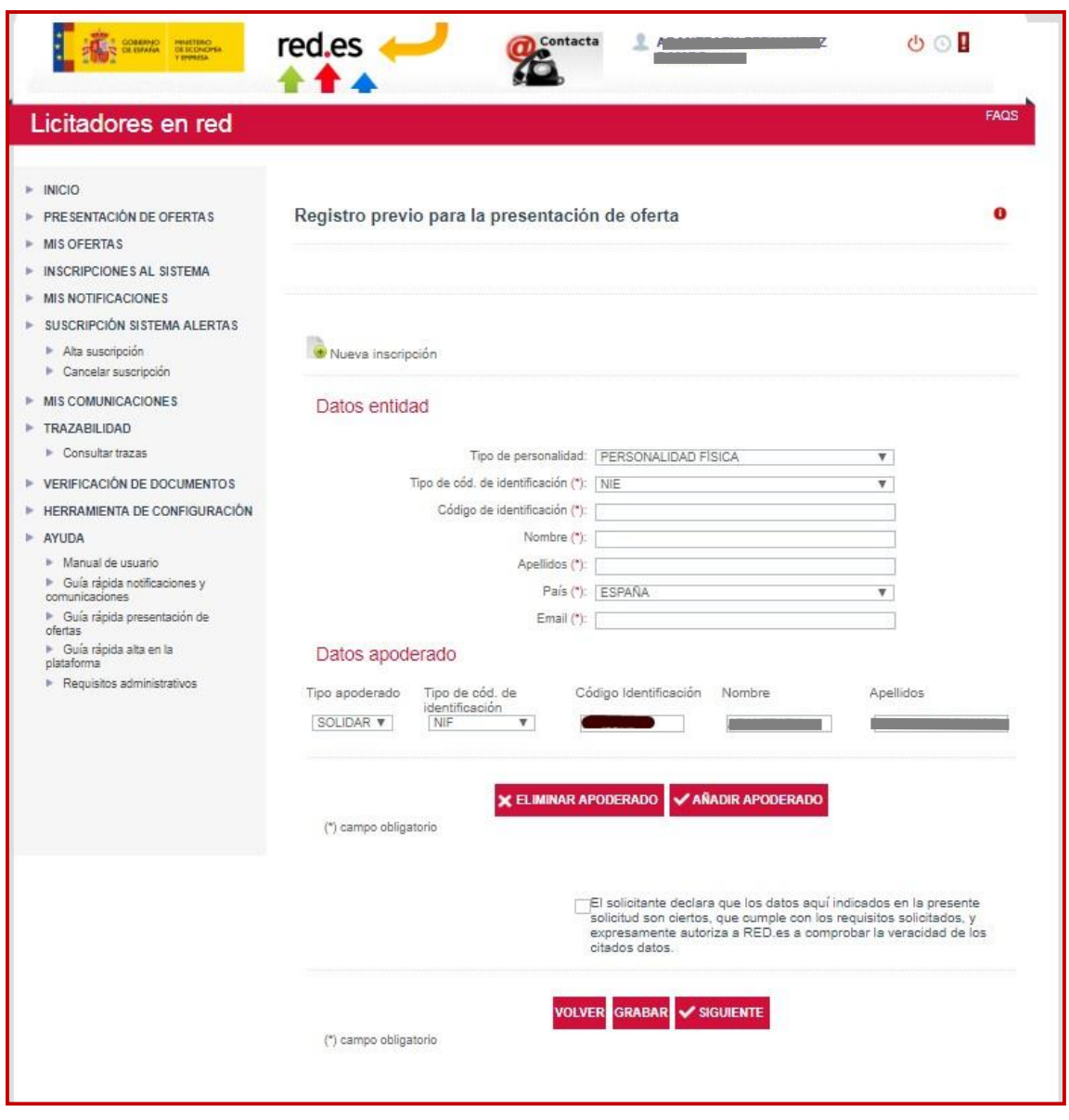

El sistema informará como apoderado al usuario que se ha autenticado en la Plataforma de Licitación Electrónica de RED.ES con su certificado electrónico. Además, este apoderado **no se puede eliminar del registro previo para la presentación de oferta.**

No obstante, se podrán indicar más apoderados, independientemente del tipo de personalidad (física, jurídica o UTE), pulsando sobre el botón **XARADIR APODERADO**. Los datos obligatorios para añadir un apoderado son:

- Código de Identificación.
- Nombre.
- Apellidos.

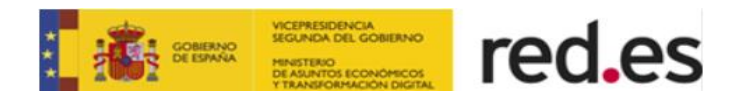

- **Si el tipo de personalidad es jurídica**, los datos obligatorios para el registro previo de empresa son:
	- $\checkmark$  Tipo de código de identificación.
	- $\checkmark$  Código de Identificación.
	- $\checkmark$  Razón Social.
	- $\checkmark$  Email a efecto de avisos de notificaciones electrónicas para la empresa.
- **Si el tipo de personalidad es física**, los datos obligatorios para el registro previo de empresa son:
	- $\checkmark$  Tipo de código de identificación.
	- $\checkmark$  Código de Identificación.
	- $\checkmark$  Nombre.
	- $\checkmark$  Apellidos.
	- Email a efecto de avisos de notificaciones electrónicas.
- **Si el tipo de personalidad es UTE,** los datos obligatorios para el registro previo de empresa son:
	- $\checkmark$  Nombre de la UTE.
	- Email a efecto de avisos de notificaciones electrónicas.
	- $\checkmark$  Empresas de la UTE.

Los campos obligatorios para incluir una empresa en una UTE son:

- $\checkmark$  Tipo de código de identificación.
- Código de Identificación.
- Razón Social.
- $\checkmark$  Porcentaje. La suma de los porcentajes de las empresas incluidas deberá sumar el 100%. Se podrá indicar el procentaje con decimales.

Tras informar los campos obligatorios de la primera empresa constituyente de la UTE, se deberá pulsar sobre el botón **VAÑADIR EMPRESA UTE** para que los datos queden grabados en la solicitud.

Este proceso se repetirá por cada empresa constituyente de la UTE.

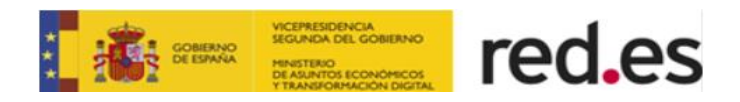

Cuando el licitador pulse en el botón **X SIGUIENTE**, tras cumplimentar los datos para el registro previo de la empresa y aceptar que la información introducida es correcta y verídica, accederá a una nueva pantalla dobde deberá proceder con la firma de la solicitud de la nueva empresa.

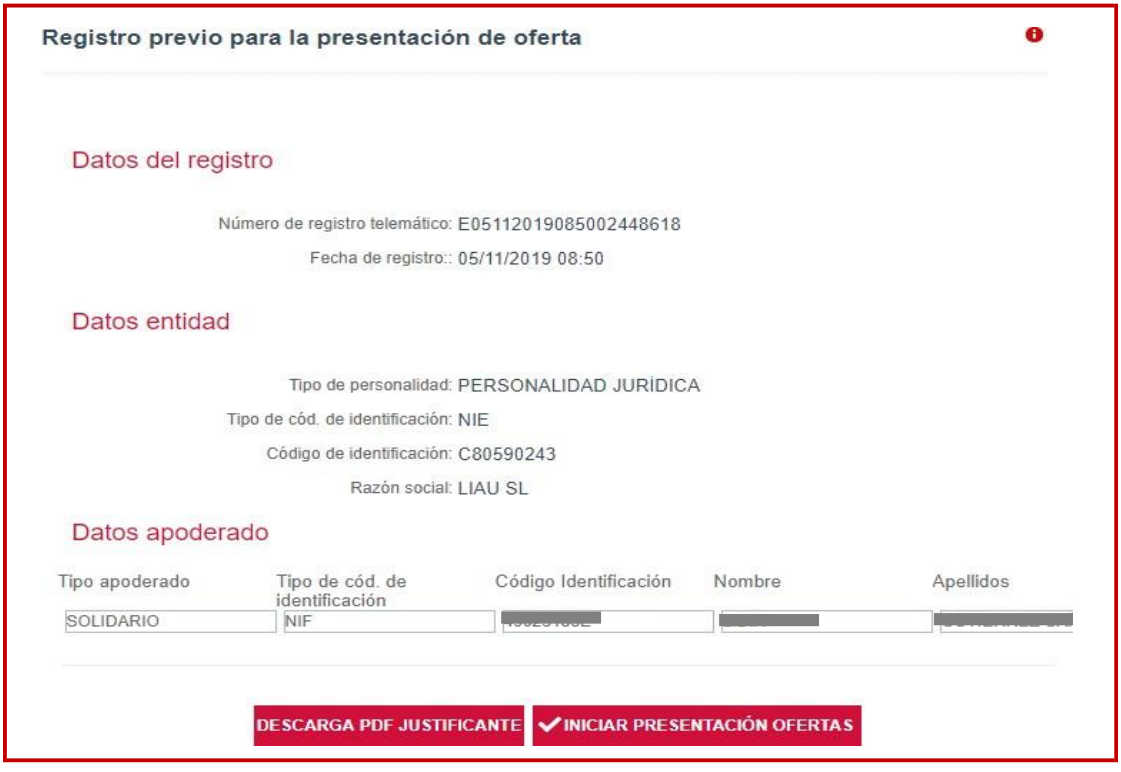

Si se han informado que los apoderados son mancomunados, el proceso de firma con los distintos certificados deberá realizarse desde el mismo equipo.

El primer firmante será el apoderado autenticado en la Plataforma con su certificado.

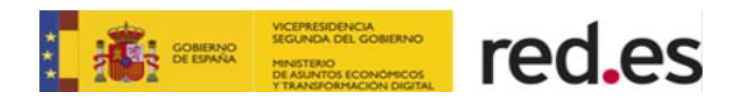

Una vez registrada la empresa, el licitador podrá descargar justificante del registro y podrá iniciar la presentación de ofertas.

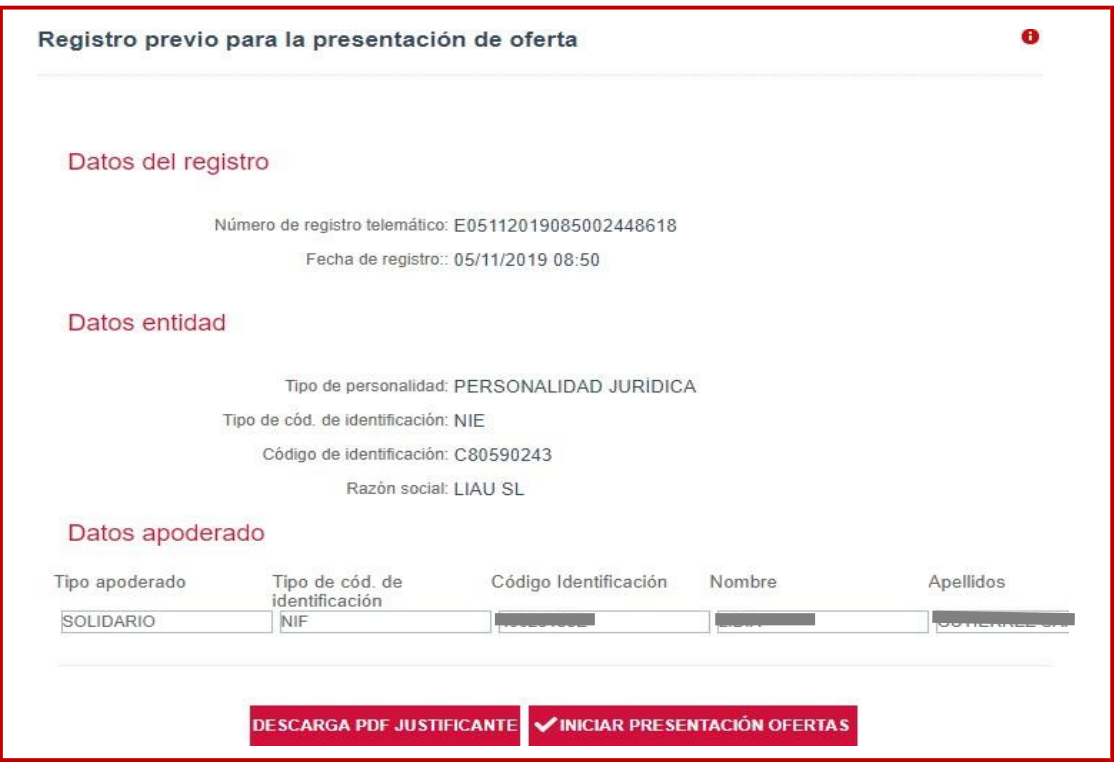

**Si el licitador no llegará a presentar la oferta** para la cual está realizando la inscripción, dicha solicitud quedaría en estado ACEPTADA. Esto implicaría que el en apartado 2 de Presentación de Ofertas, en el punto 2.3 de Registro previo para la presentación de oferta, deberá realizar las operaciones descritas en el epígrafe Empresas [Registradas.](#page-11-1)

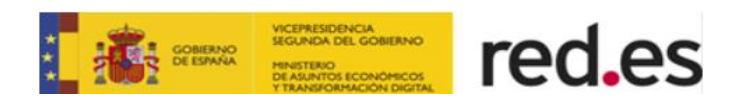

### <span id="page-18-0"></span>**2.4. Seleccionar Documentación.**

Concluidas las acciones descritas en los apartados anteriores, el licitador accederá a la pantalla donde deberá indicar la ruta de los documentos que se van a aportar en la oferta y un correo electrónico a efecto de aviso de notificaciones electrónicas para el expediente al cual se está licitando.

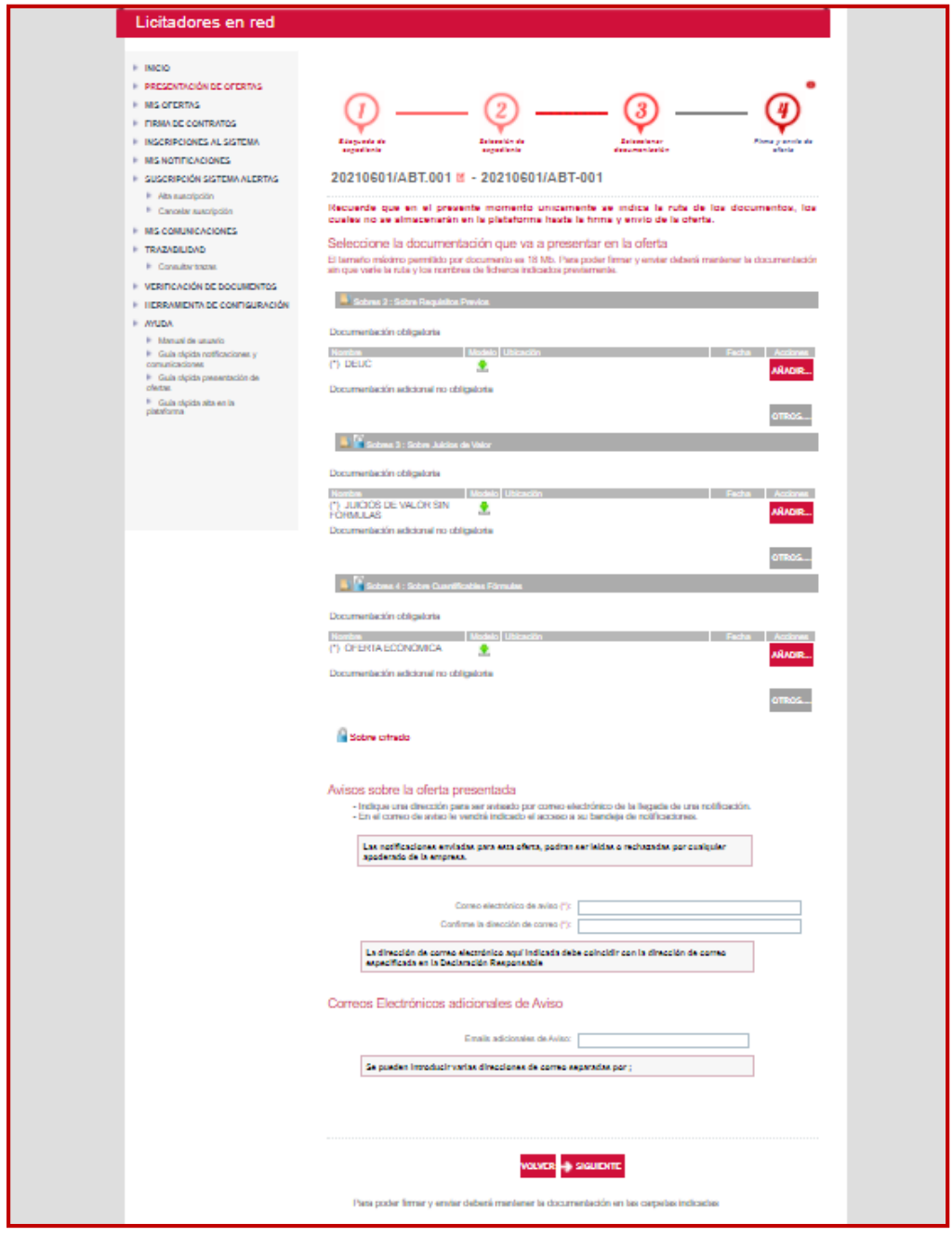

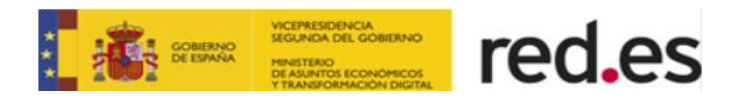

Los trámites necesarios para anexar la documentación de forma correcta son los siguientes:

- **1. Descarga de plantillas, si las hubiera:** Para descargar una plantilla se debe pulsar el icono que aparece a la derecha de la denominación del documento en cuestión  $\sum$
- **2. Adjuntar la documentación obligatoria a cada uno de los sobres:** En esta pantalla se ha de adjuntar toda la documentación requerida como **obligatoria a cada uno de los sobres** para la licitación. Para introducir los documentos **obligatorios en cada uno de los sobres** se pulsará en el icono:

AÑADIR... que está alineado a la derecha con el/los documento/s obligatorio/s (que figuran con el asterisco \*), tal y como se muestra en la pantalla siguiente:

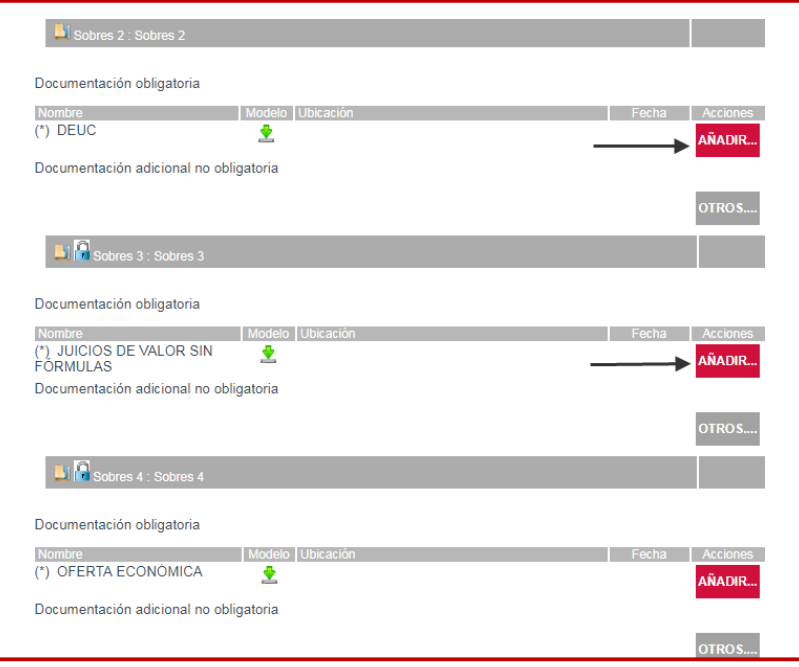

Recuerde que para añadir documentos a la licitación será necesario instalar previamente el **componente de escritorio** y dar permisos al navegador para invocar sus servicios. Para más información al respecto consultar la guía rápida de Requisitos Técnicos.

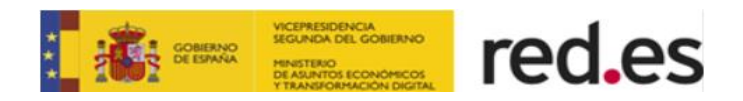

En el caso de **no adjuntar toda la documentación requerida como obligatoria** en cada sobre, la plataforma presenta el siguiente aviso de error, no permitiendo continuar con el proceso:

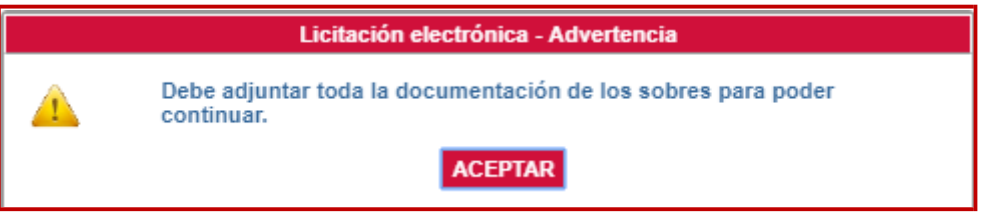

**3. Adjuntar documentación adicional (opcional).** Además de añadir los documentos definidos como obligatorios para la licitación, también se podrán anexar los documentos que el licitador considere oportunos, **para ello está el botón Otros, en cada uno de los sobres, separado inferiormente del anterior**, como se muestra en la pantalla:

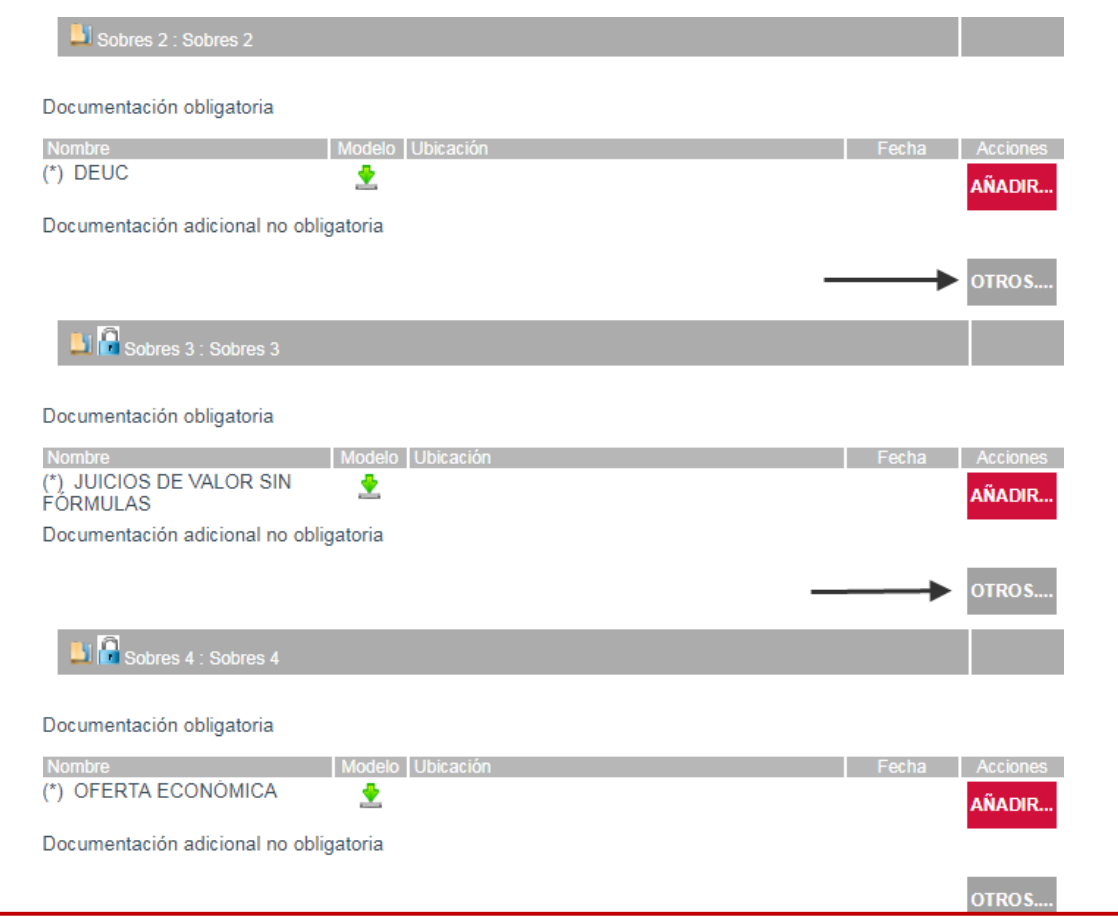

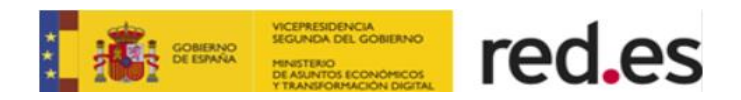

Tanto al pulsar el botón "Añadir" para anexar la documentación obligatoria, como al pulsar el botón "Otros" para anexar la documentación adicional no obligatoria, se mostrará en pantalla un cuadro de diálogo para abrir la aplicación de escritorio. El licitador tendrá que pulsar en "Abrir componente de presentación de ofertas", para poder adjuntar la documentación correspondiente a cada uno de los sobres.

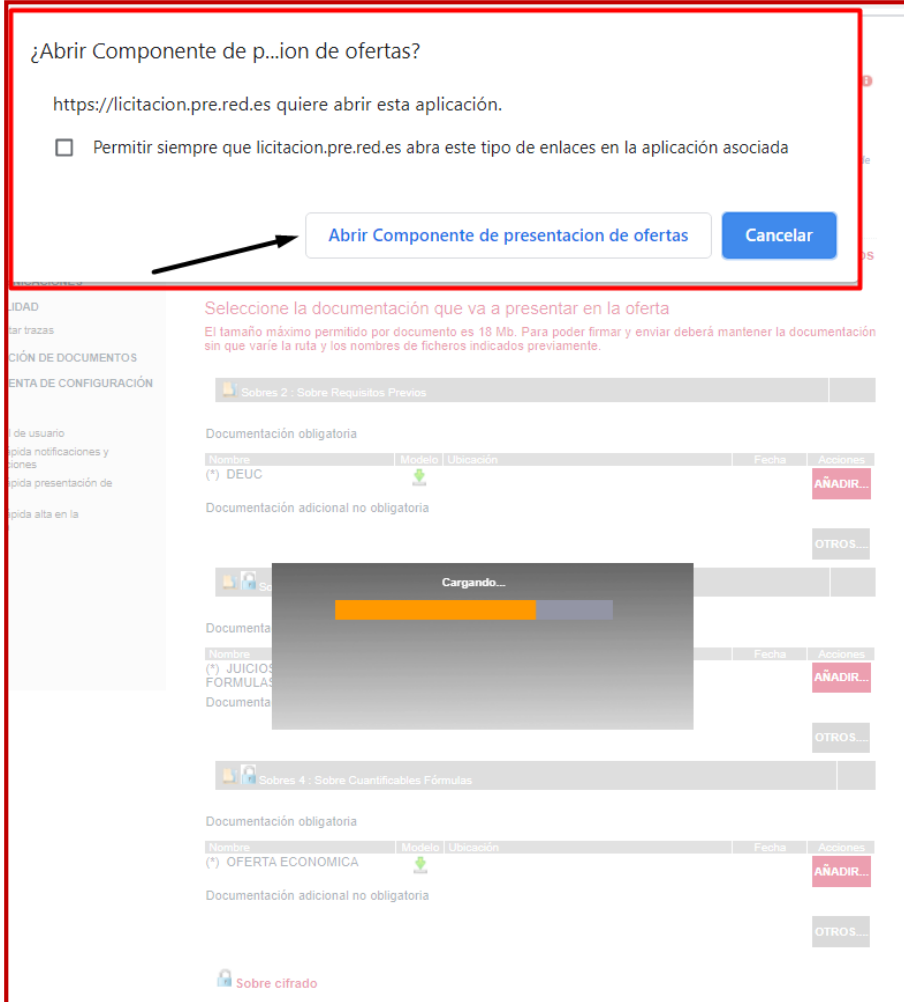

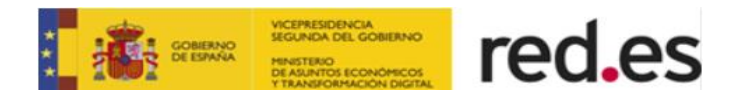

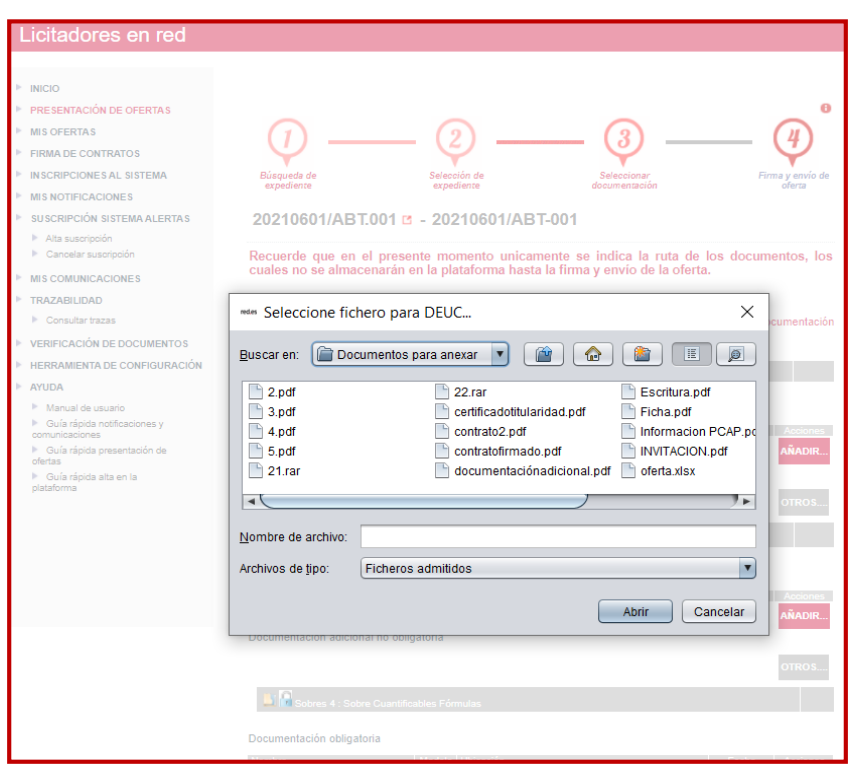

## **Dentro de este proceso, hay que tener en cuenta las siguientes consideraciones importantes:**

- Los ficheros que se anexen en la presentación de ofertas, tendrán que estar alojados en el escritorio o directamente en la unidad c:\
- Los nombres de los ficheros que se adjunten en la oferta no deberán contener espacios en blanco, caracteres especiales ni "ñ", ni acentos.
- Los nombres de los ficheros no deberán tener una longitud de más 20 caracteres.

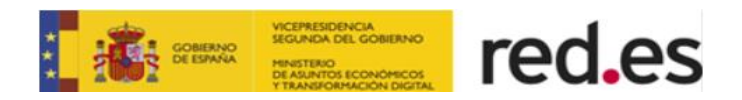

Además, en este paso el licitador debe informar una o más de una dirección de correo electrónico para ser avisado por email cada vez que reciban nuevas notificaciones electrónicas a través de la plataforma Red.es.

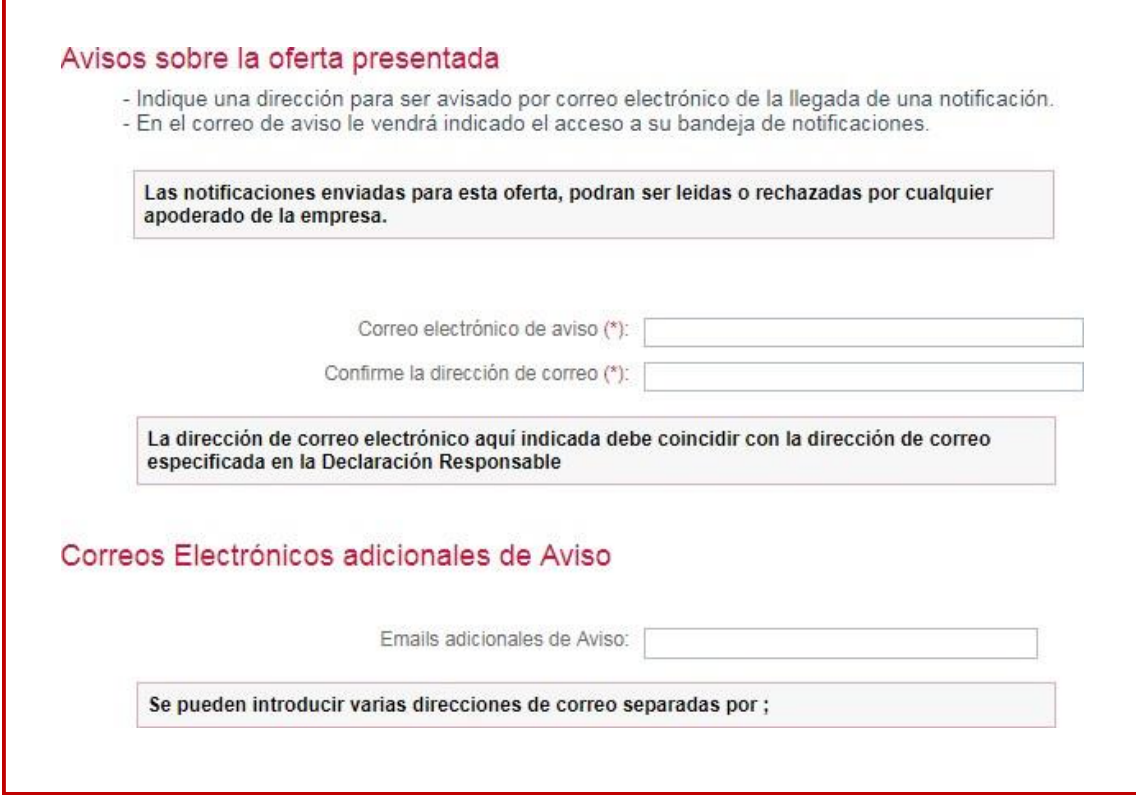

Una vez anexada la documentación a los sobres e informada la dirección de correo electrónica para recibir notificaciones electrónicas para el expediente, hay que pulsar en el botón "Siguiente".

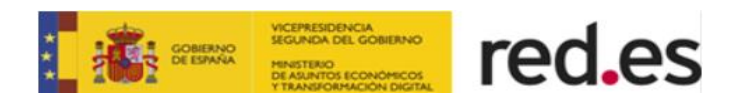

## <span id="page-24-0"></span>**2.5. Firma y envío de la documentación**

El último paso será el envío y la firma de la oferta. El envío se podrá realizar de dos formas.

- **Firmar y enviar** los documentos de la oferta de forma completa.
- **Firmar Documentos** realizando un envío previo de la firma de los documentos de la oferta.

#### <span id="page-24-1"></span>**Firmar y Enviar**

Para ello, habrá que **seleccionar el certificado digital con el cual vamos a firmar y pulsar en el botón "Firmar y Enviar"** para comenzar con el proceso de envío de ficheros.

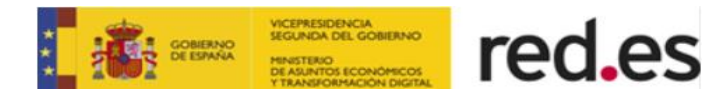

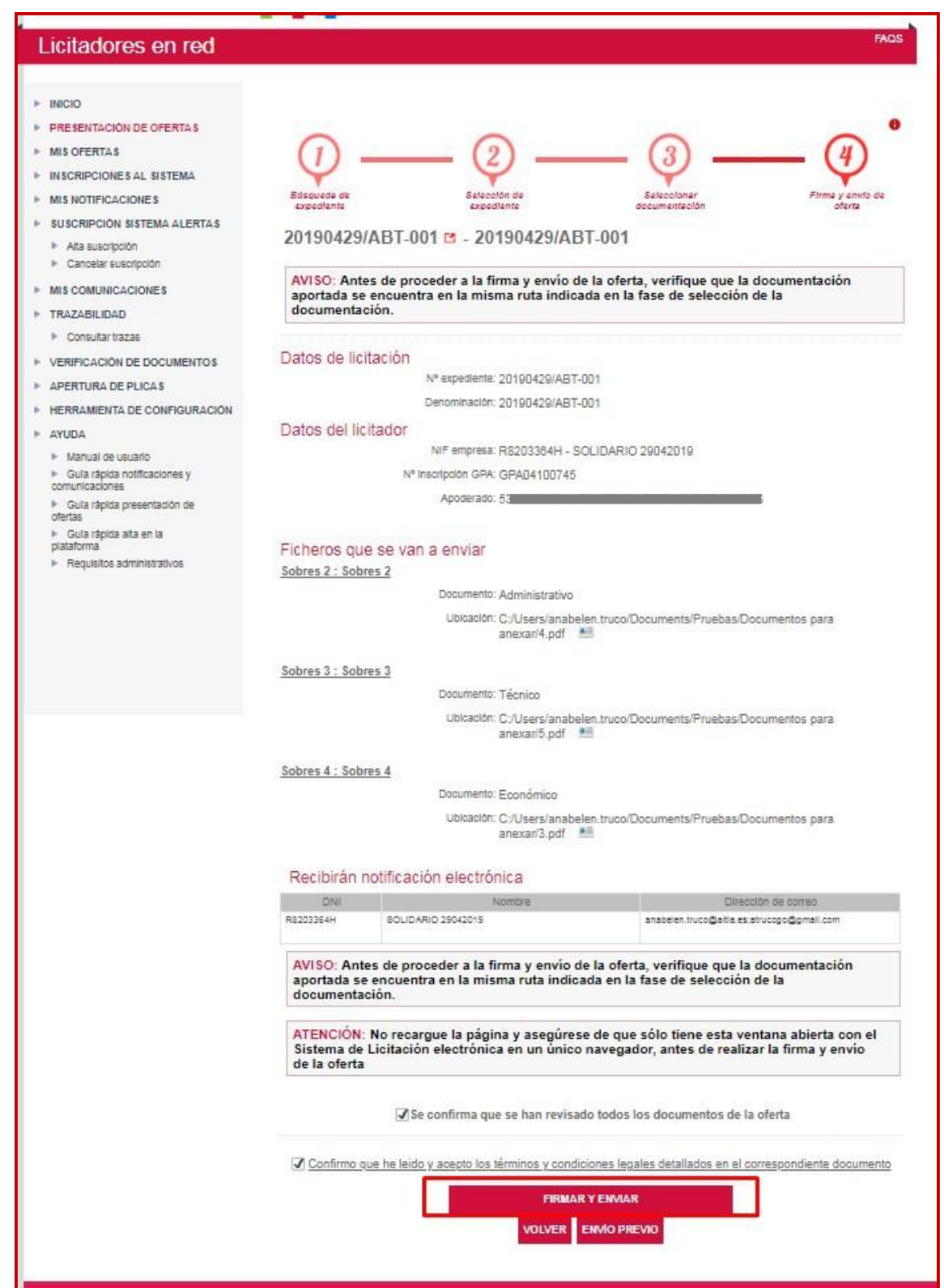

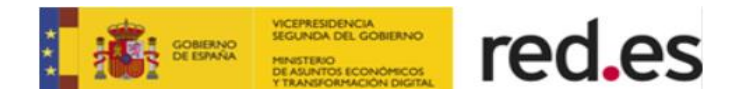

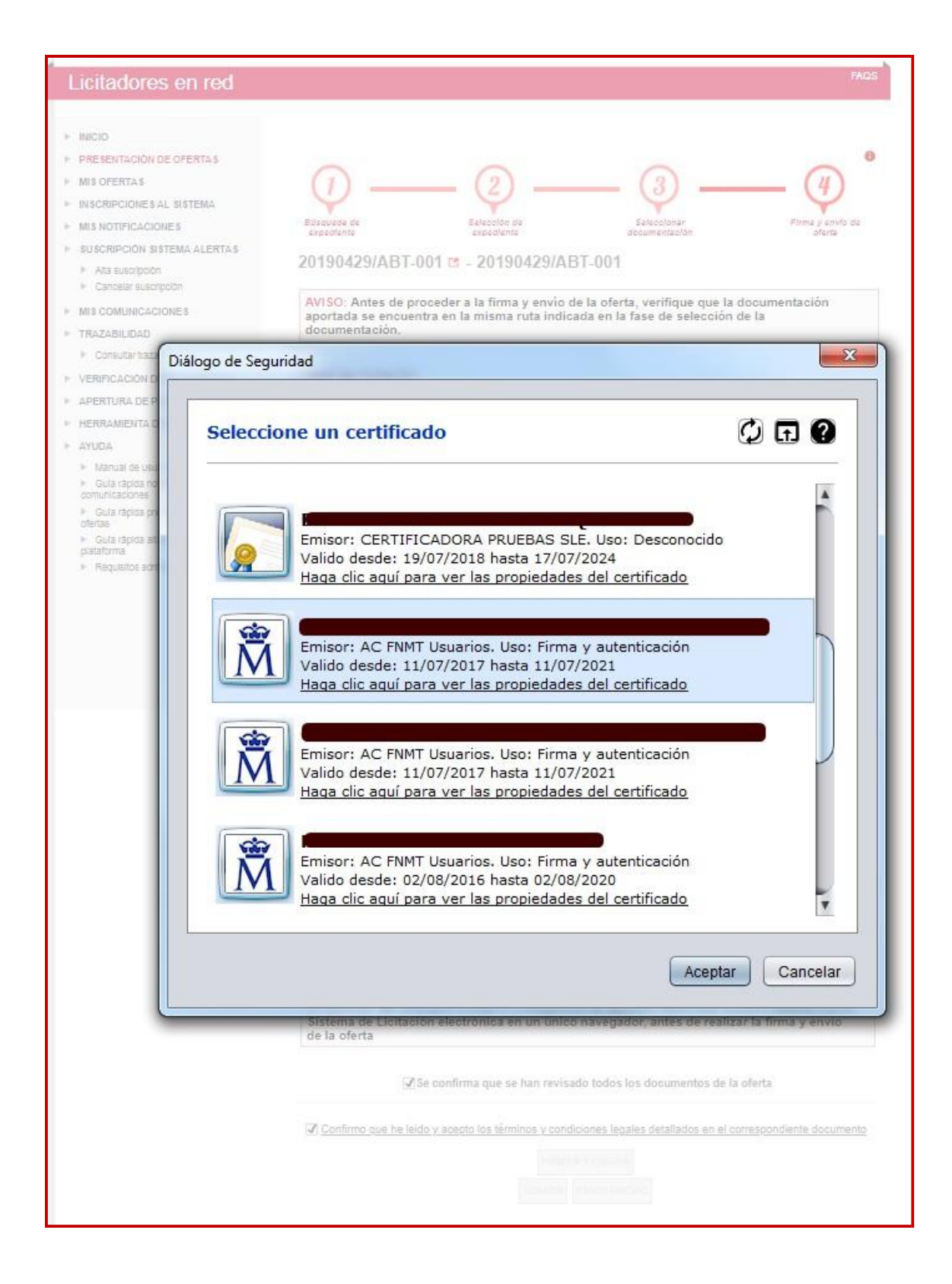

**La aplicación automáticamente procederá a firmar todos y cada uno de los ficheros que conforman la oferta.**

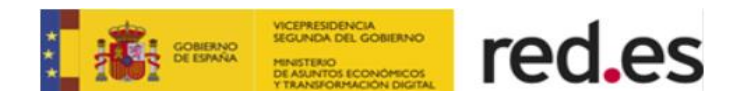

En caso de que el apoderamiento de los miembros de su empresa que deben firmar la oferta esté tipificado como **Mancomunado** en la Plataforma, está le **solicitaráel número de apoderados que firmarán**, antes de que todos y cada uno de ellos procedan a firmar todos y cada uno de los documentos.

Los apoderados irán firmando uno a uno, y firmará primero al apoderado autenticado en la Plataforma. Se recuerda que el proceso de firma mancomunada deberá realizarse desde el mismo equipo empleado para la presentación de ofertas.

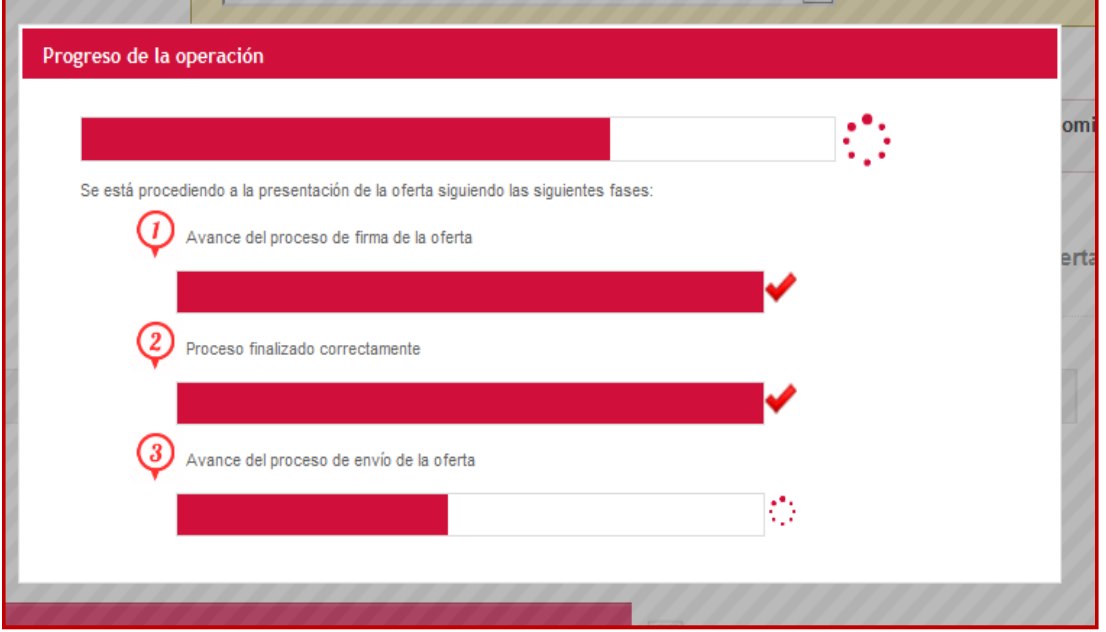

Cuando todo el proceso se realice de forma correcta, el sistema mostrará un mensaje informativo que la oferta se ha registrado satisfactoriamente. Además, también existirá la posibilidad de imprimir el justificante del acuse de recibo de registro de oferta.

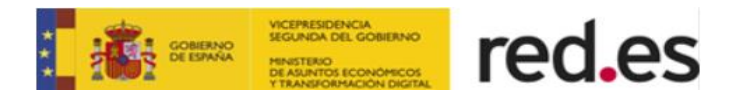

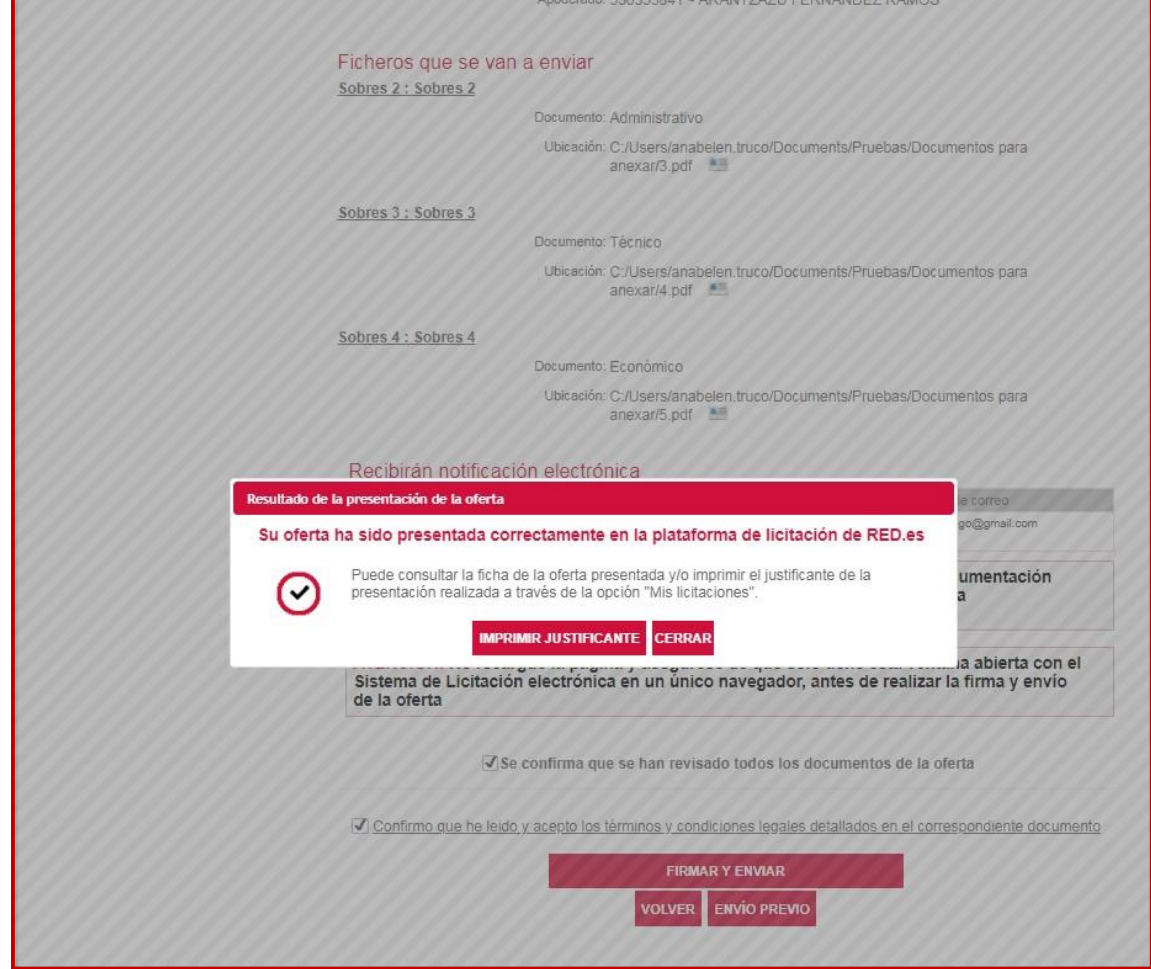

El acuse de recibo, como garantía de que la licitación ha llegado a la administración, se mostrará en formato PDF y su contenido será el mismo que el documento que se firmó para realizar la firma y envío de oferta por vía electrónica incluyendo el número de registro electrónico asignado junto con la fecha de registro.

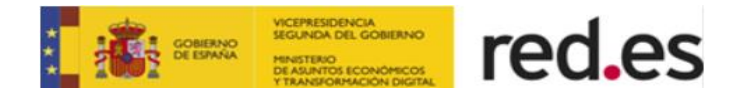

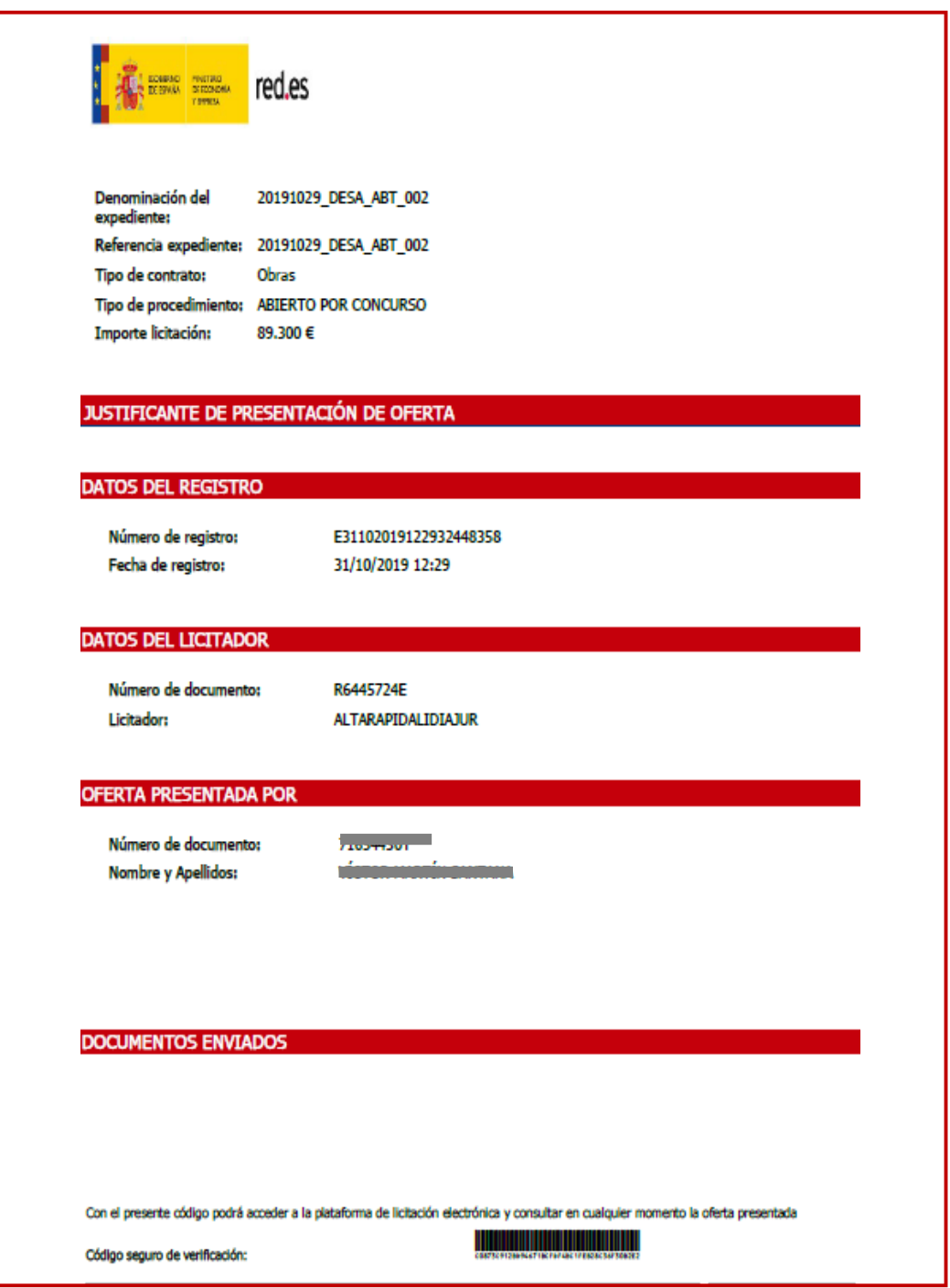

Además, automáticamente se enviará un email para comunicar que tiene una nueva notificación electrónica.

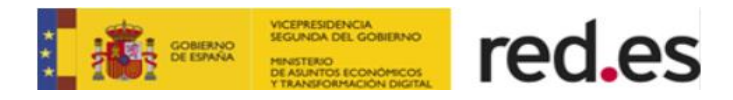

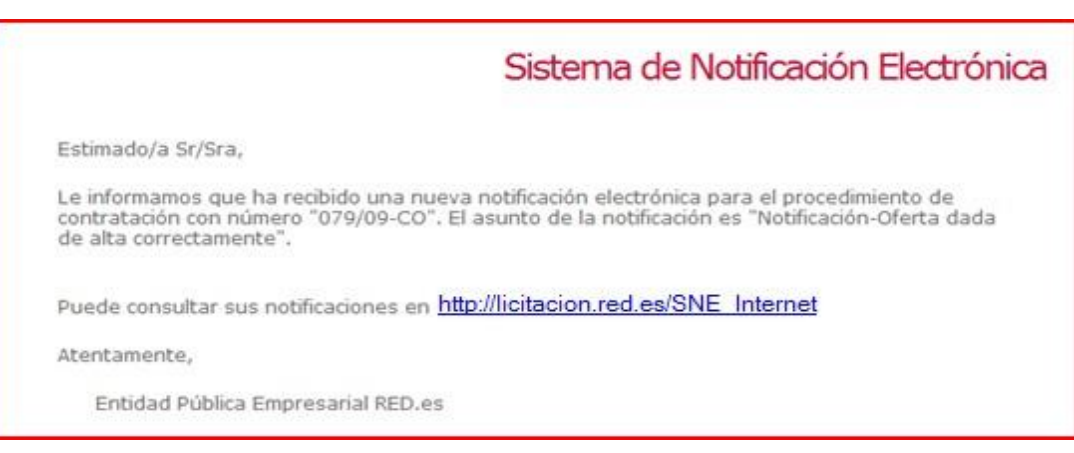

El contenido la notificación electrónica será para comunicar que la oferta se ha dado de alta correctamente.

Si el licitador presenta la oferta fuera de plazo, al finalizar el proceso de firma y envío, el sistema mostrará un mensaje informativo indicando que la oferta se ha registrado fuera del plazo de presentación y que Red.es no la va a tener en cuenta.

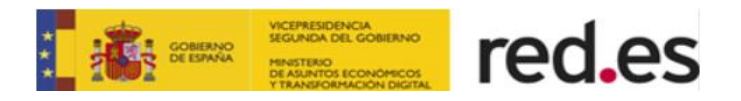

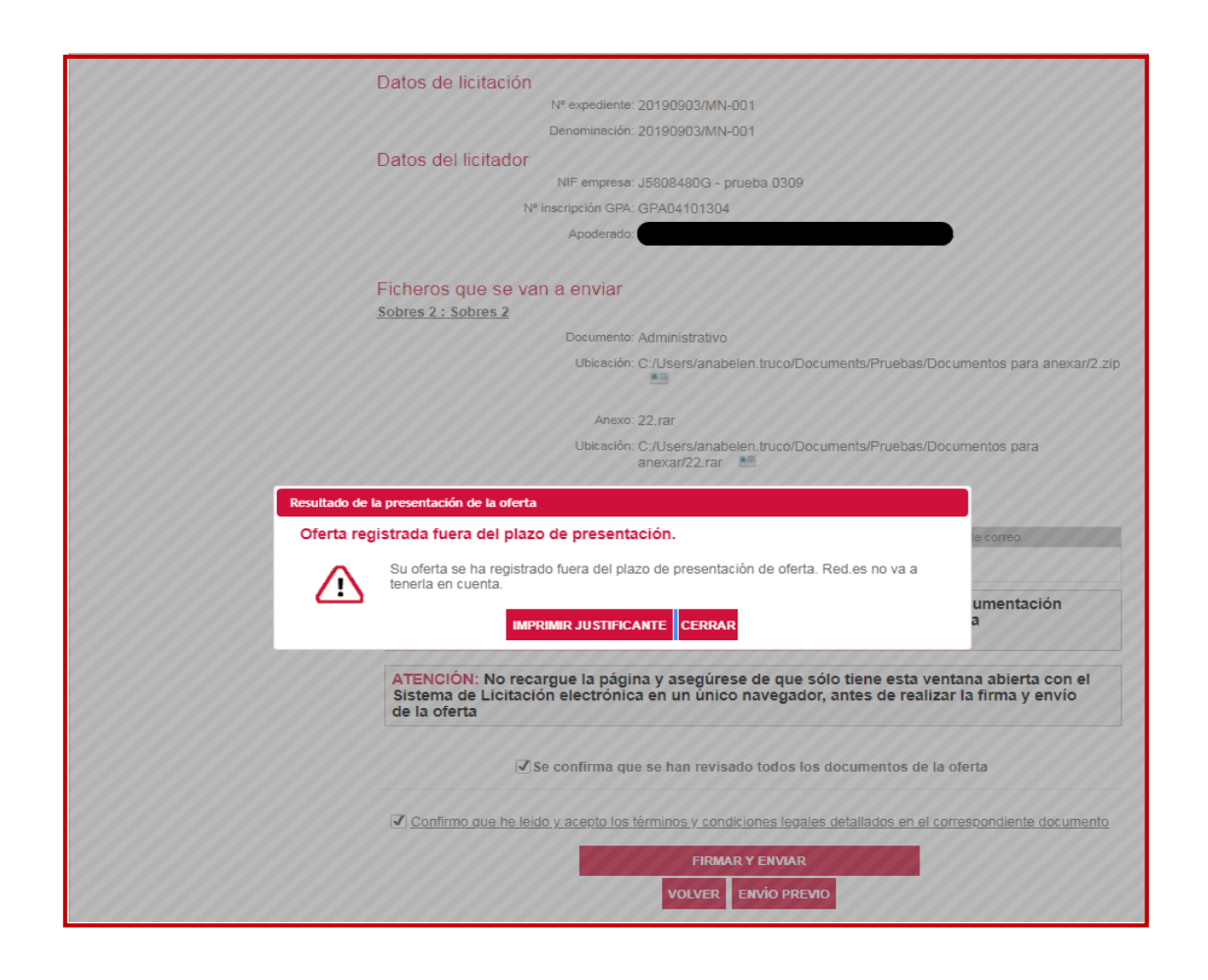

Al pulsar sobre el botón que aparece en el mensaje informativo, se muestra la siguiente pantalla en la que se indica que el expediente para el que se ha presentado oferta, se encuentra fuera de plazo de registro de ofertas.

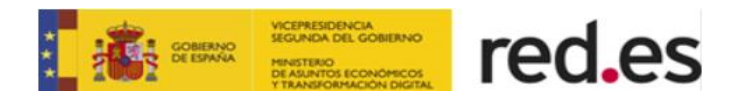

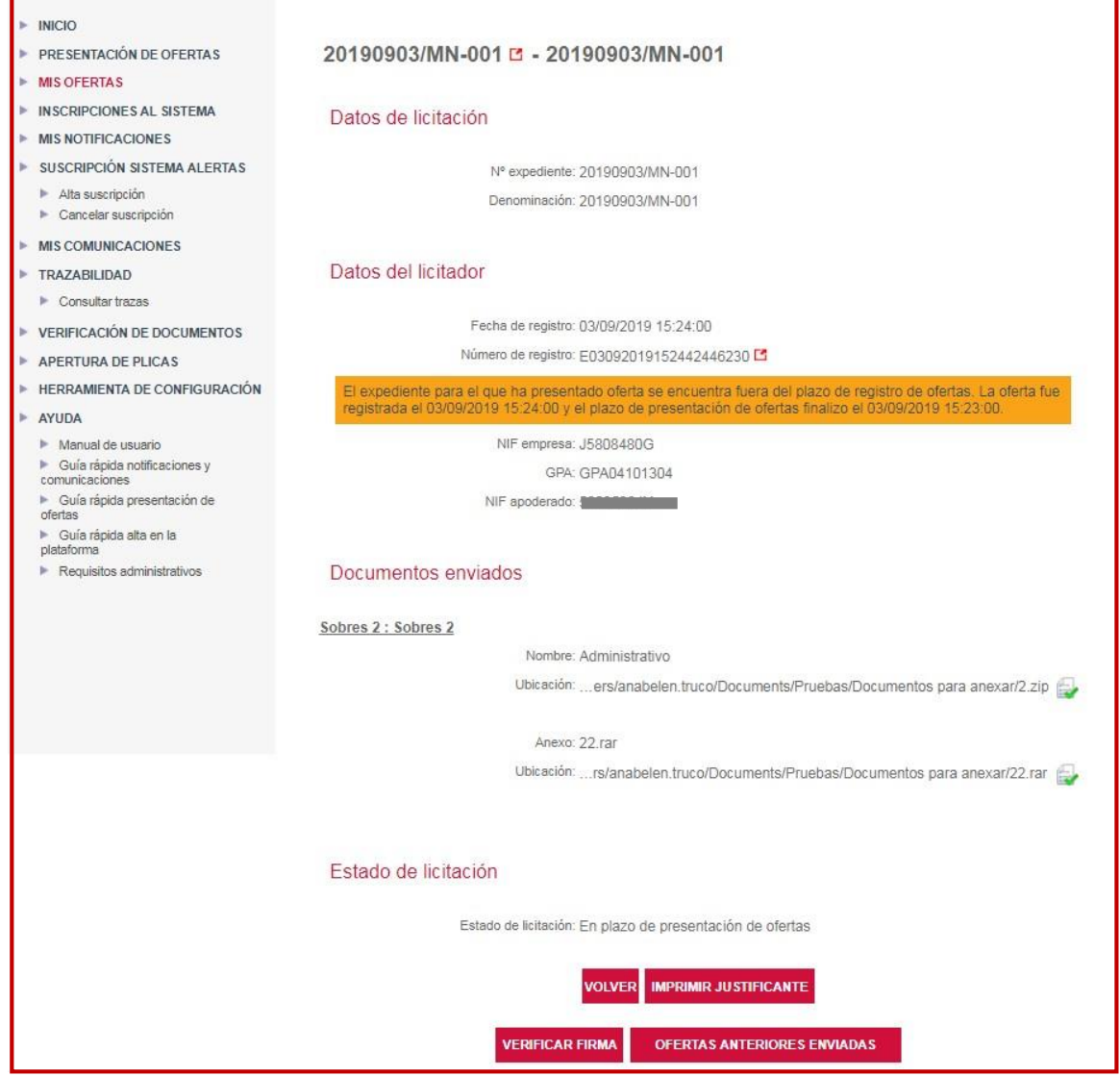

#### <span id="page-32-0"></span>**Envío Previo.**

Está opción **permite el envío previo de la firma de todos y cada uno de los documentos que componen la oferta de un expediente** de licitación electrónica dentro del plazo máximo de presentación de oferta.

Esta opción es de utilidad, si, por ejemplo, la oferta pesa mucho, y no da tiempo a enviarla en plazo, en este caso, utilizaría el envío previo de la firma, contando con 24 horas para mandar los documentos completos.

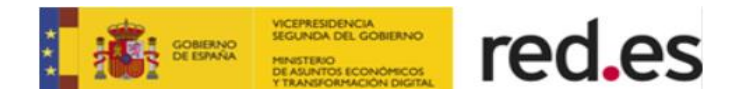

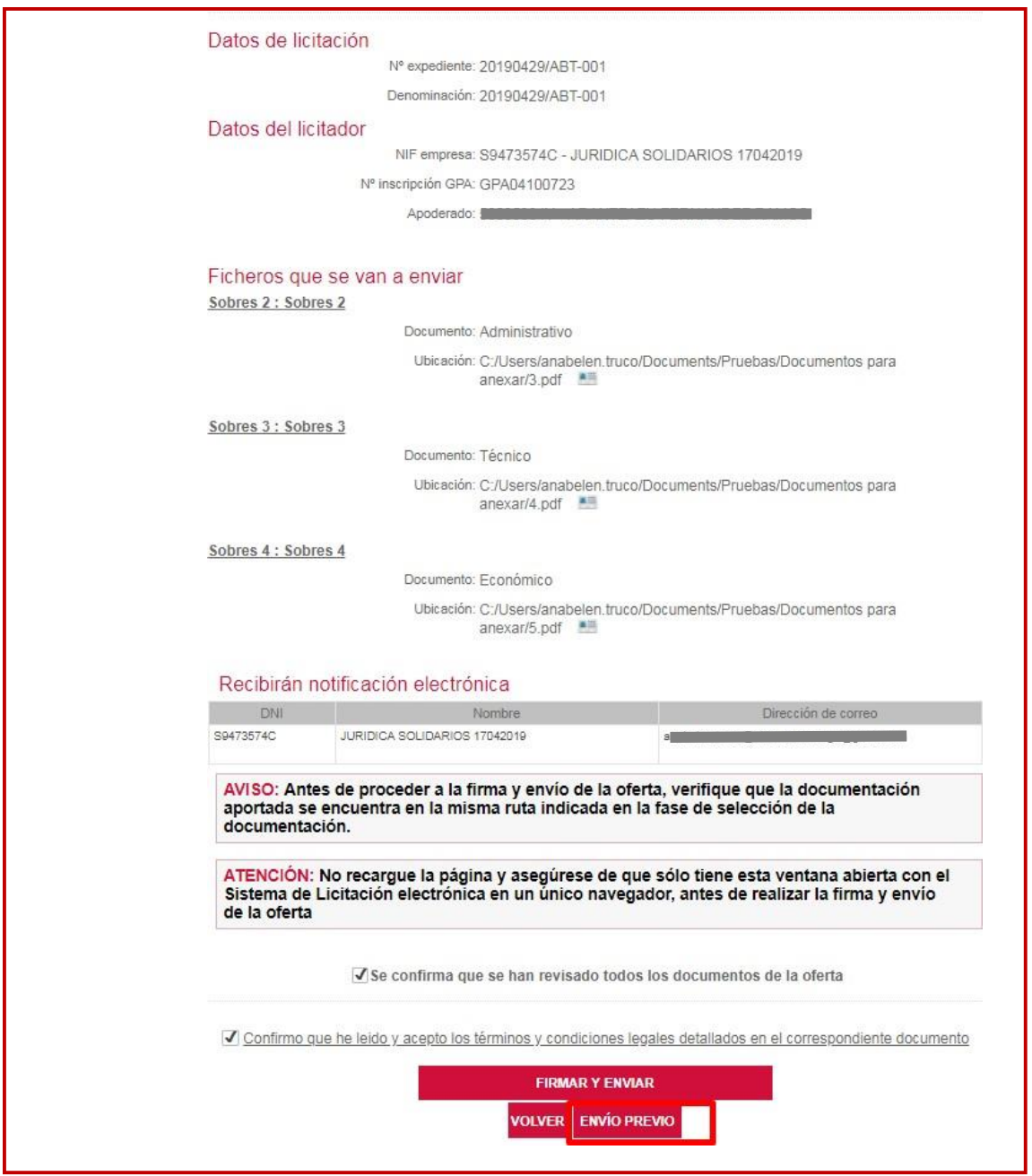

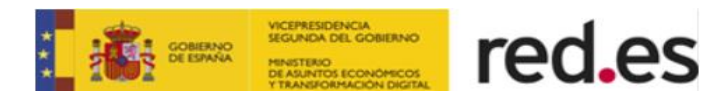

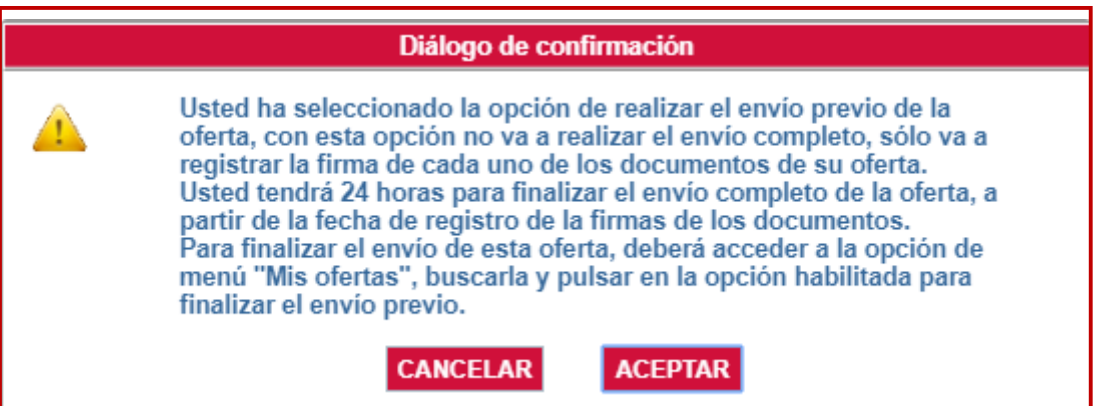

Cuando el proceso de firma de Documentos se realice de forma correcta, el sistema mostrará un mensaje informativo que la oferta se ha registrado satisfactoriamente. Además, también existirá la posibilidad de imprimir el justificante del acuse de recibo de registro de oferta.

El acuse de recibo, como garantía de que la licitación ha llegado a la administración, se mostrará en formato PDF y su contenido será el mismo que el documento que se firmó para realizar la firma y envío de oferta por vía electrónica incluyendo el número de registro electrónico asignado junto con la fecha de registro, indicando además que se trata de un **envío diferido** de la documentación de la oferta.

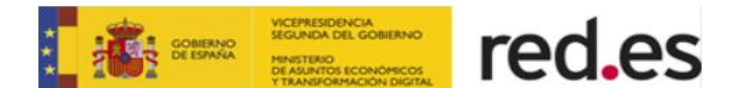

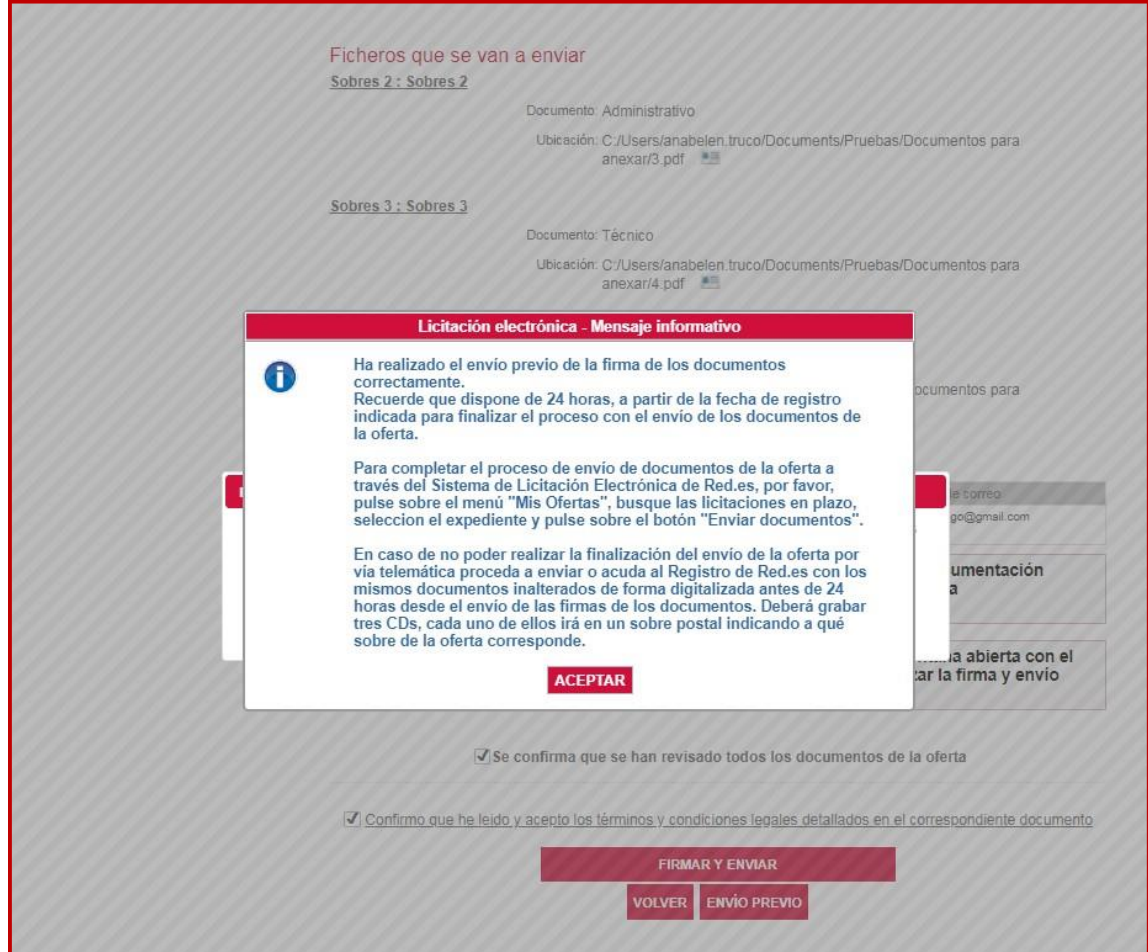

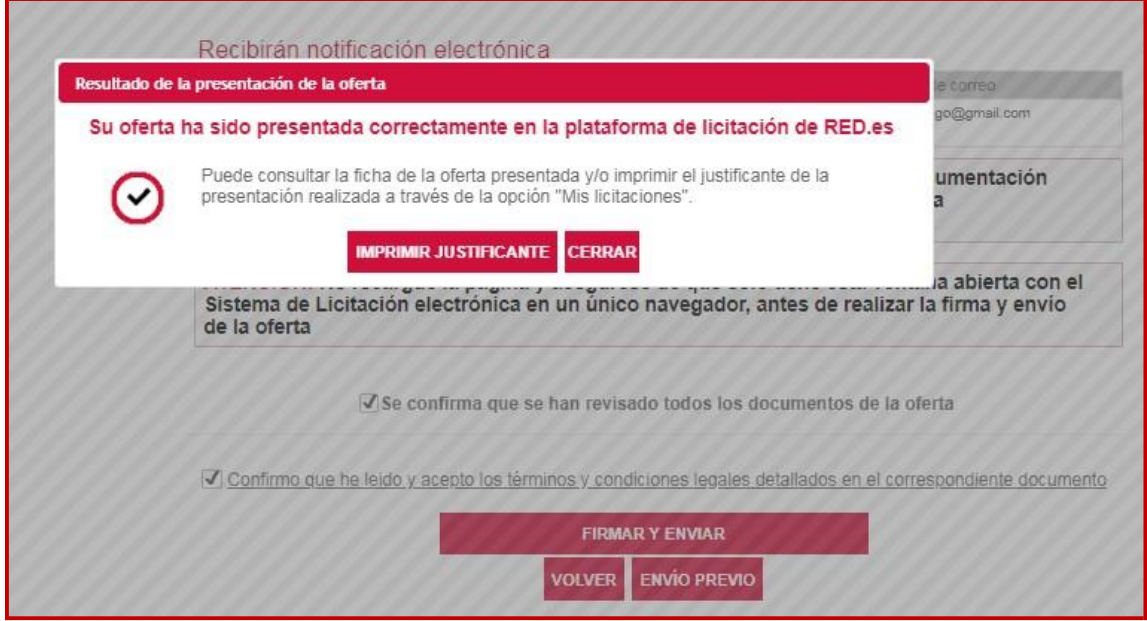

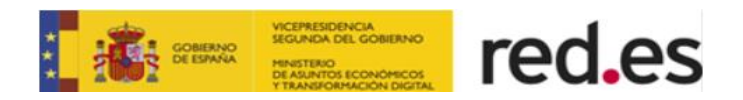

#### **La empresa podrá realizar el envío completo de la oferta dentro de las 24 horas después del envío de la firma de los documentos de la oferta**, bien:

- A través del **Sistema de Licitación Electrónica** de Red.es.
- De forma **no telemática**, vía papel con los mismos documentos inalterados de forma digitalizada, en caso de no poder realizar la finalización del envío de la oferta de forma telemática.

Para completar el envío de la oferta de forma telemática, en primer lugar hay que consultar el procedimiento de contratación, el cual puede estar en plazo o En apertura (ha finalizado el plazo de presentación de ofertas). Para consultar el expediente seleccionamos el menú "Mis solicitudes, y elegimos el estado de tramitación en el cual se encuentra.

Cuando el expediente aparezca en la pantalla estará visible el botón **"Enviar Documentos".**

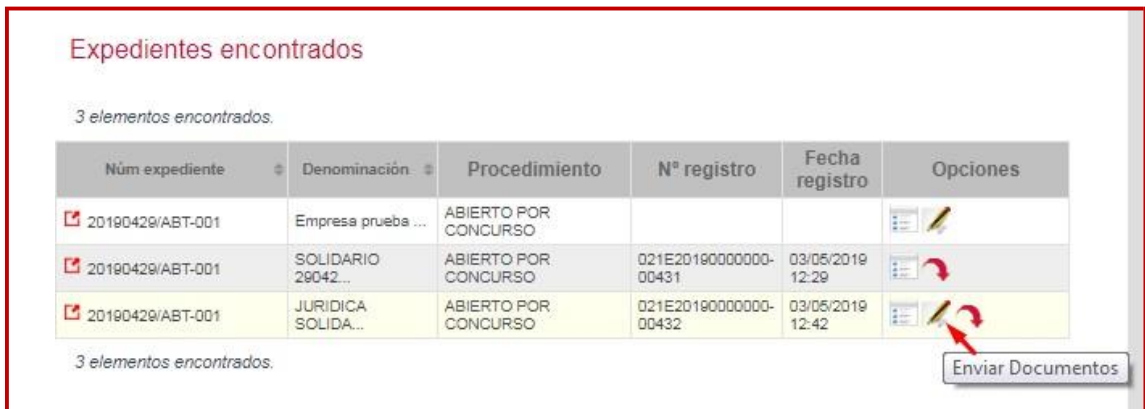

Seleccionando esta opción, nos aparece la pantalla de firma y envío de la oferta (Paso 5, del Asistente de Presentación de Ofertas), con la opción de finalizar el envío previo.

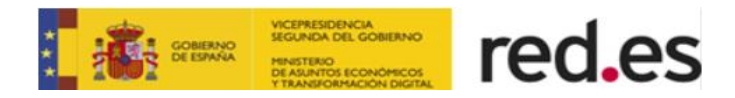

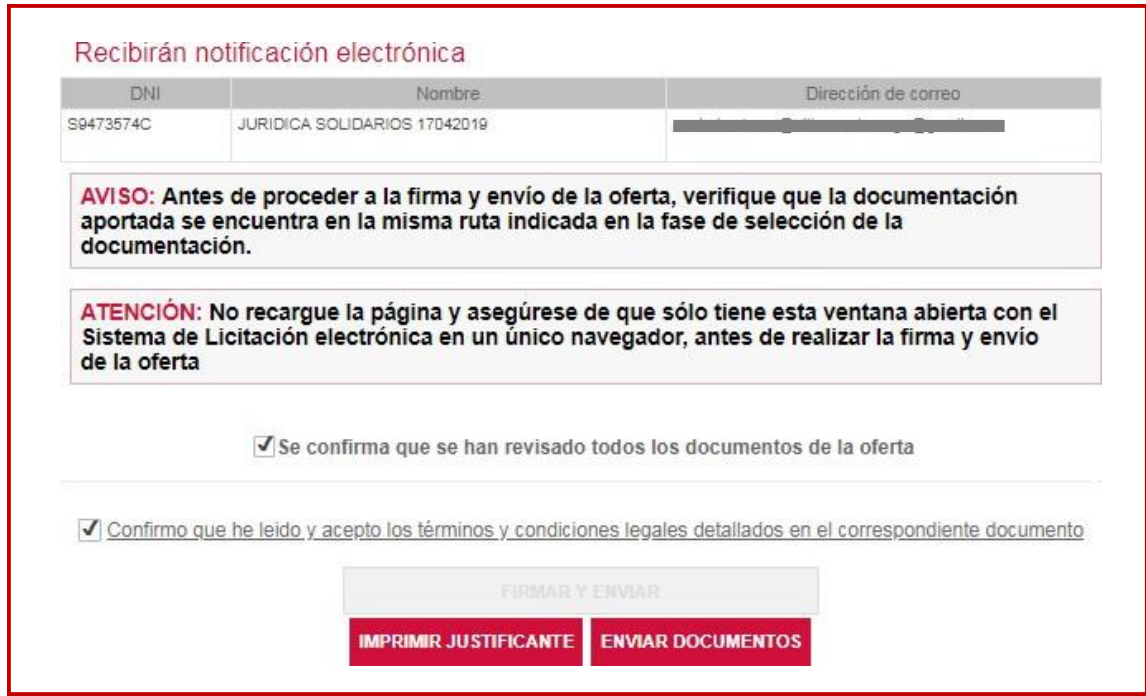

Si la operación concluye con éxito, la plataforma muestra un acuse de recibo con el número y la fecha del Registro.

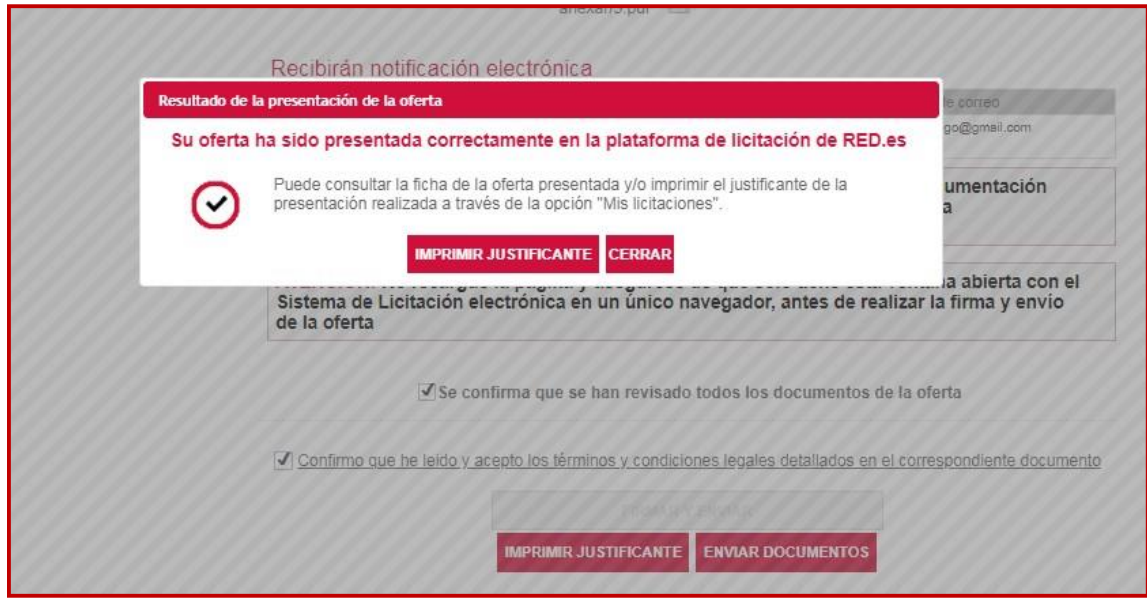

**Una vez presentada la oferta, y siempre y cuando el expediente de licitación esté en plazo, la aplicación permite presentar más de una oferta para un expediente. Para ello habrá que seleccionar el menú "Mis ofertas" que pasamos a explicar a continuación.**

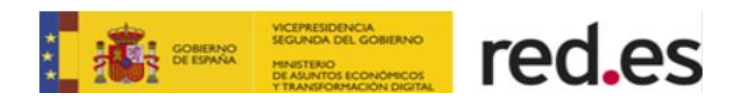

## <span id="page-38-0"></span>**3. MIS OFERTAS**

Esta opción permite:

- Consultar los procedimientos de contratación electrónica en los que está licitando para **continuar con la presentación.**
- Consultar los procedimientos de contratación electrónica a los que se ha presentado propuesta para **ver el estado en el que se encuentran**
- Consultar los procedimientos de contratación electrónica a los que se haya presentado propuesta y que estén plazo para **volver a presentar nueva oferta**.

*Consultar los procedimientos de contratación electrónica en los que está licitando para continuar con la presentación*

Si el licitador ha comenzado a adjuntar documentación a una licitación y guarda sin firmar y enviar, la próxima vez que acceda a la Plataforma para continuar con el proceso de presentación de oferta, tendrá que buscar el expediente desde "Mis licitaciones", y en el campo estado seleccionar "en plazo".

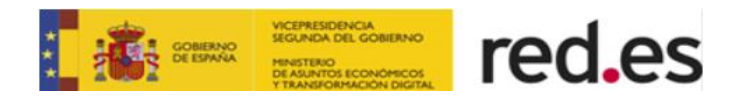

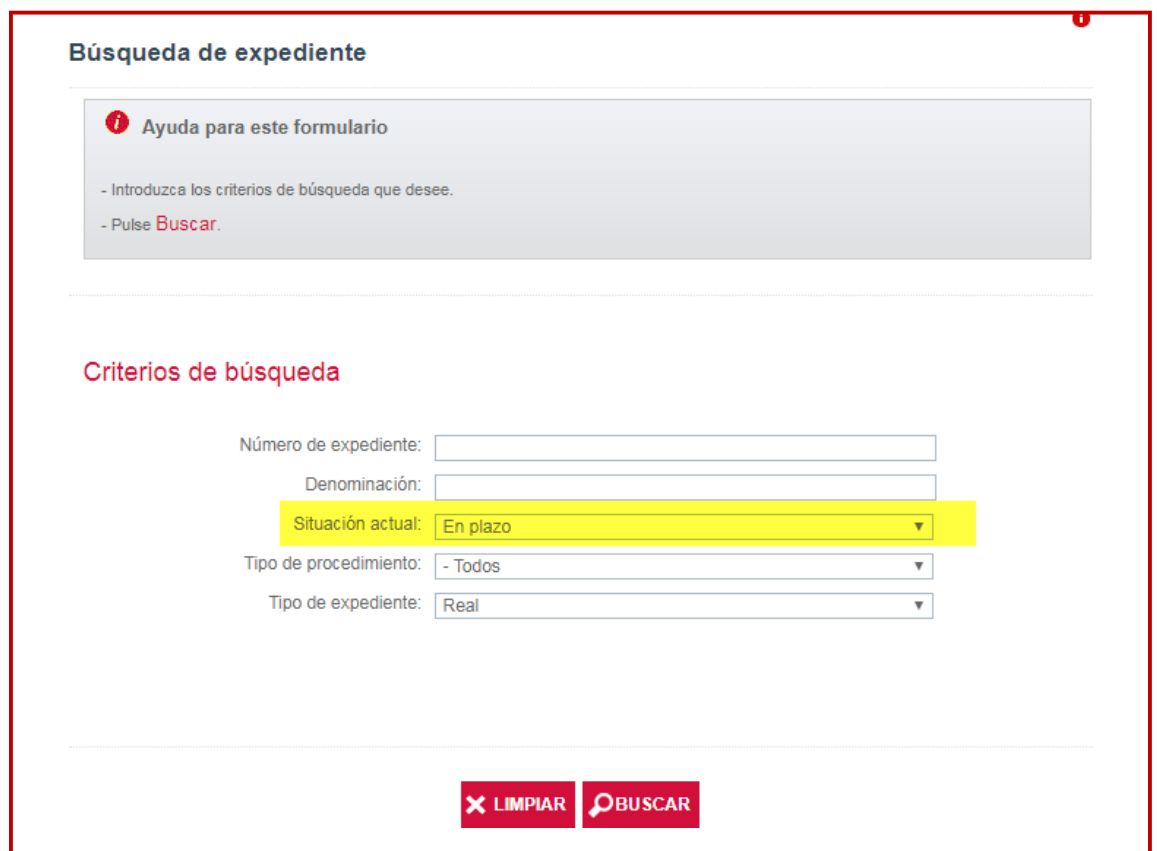

El resultado de la búsqueda mostrará aquellos expedientes en plazo y que la empresa ha empezado a adjuntar documentación al mismo.

Para continuar con la presentación de la oferta en el punto en el cual se dejó, habrá que seleccionar el expediente, pinchando en el icono correspondiente, como muestra la siguiente pantalla.

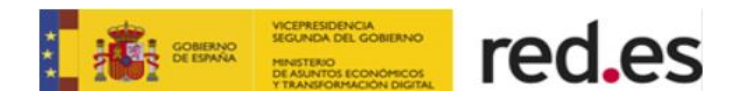

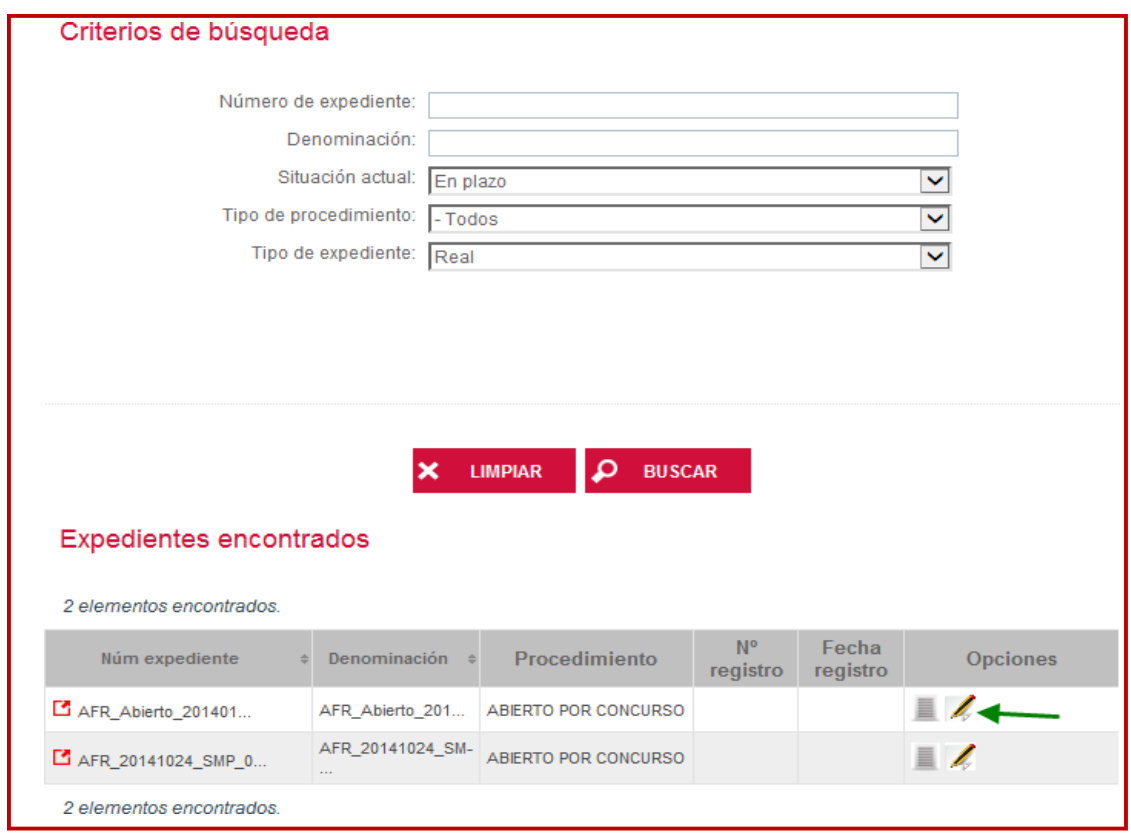

#### *Consultar los procedimientos de contratación electrónica a los que se ha presentado propuesta para comprobar el estado en el que se encuentran*

Para realizar esta consulta, habrá que ir cambiando los estados, es decir si en el campo estado marcamos la opción "Pendiente de adjudicación" aparecerán aquellos expedientes a los que el licitador se ha presentado y se encuentran en el estado seleccionado.

*Consultar los procedimientos de contratación electrónica a los que se ha presentado propuesta y que estén en plazo para volver a presentar nueva oferta.*

Si la oferta ha sido firmada, enviado y recibida con éxito por Red.es, pero el licitador quiere modificar la oferta, la plataforma habilita el botón **PresentarNueva oferta**הר

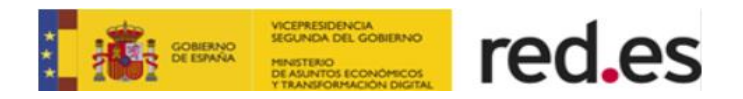

Desde esta opción, accederemos a la oferta ya presentada, pudiendo modificarla y enviarla de nuevo.

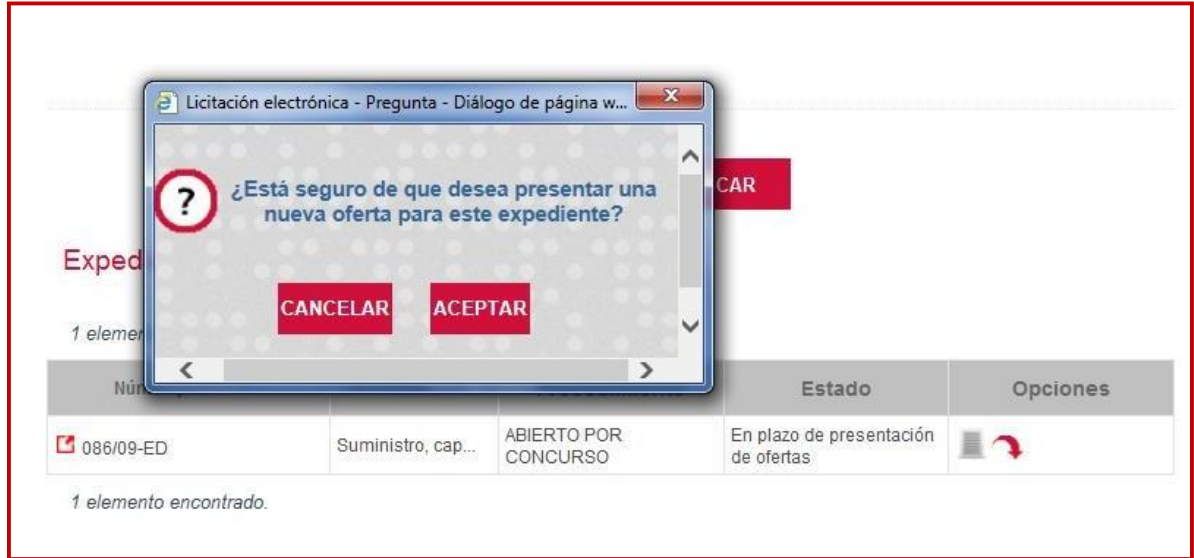

Pinchando en aceptar, aparece la pantalla de descarga de modelos y adjuntar documentación, con todos los documentos adjuntos, pudiendo eliminar dichos documentos y adjuntar otros.

**La presentación de la nueva oferta invalida la/las oferta/s presentadas anteriormente para el expediente de licitación electrónico.**

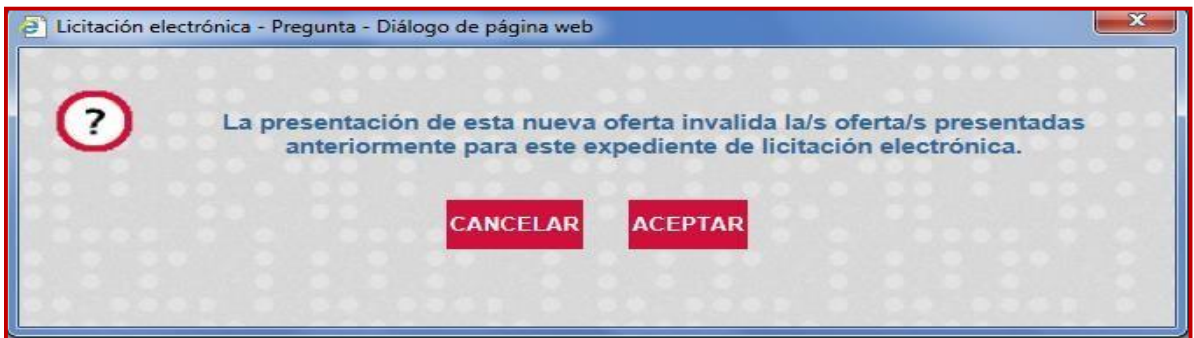

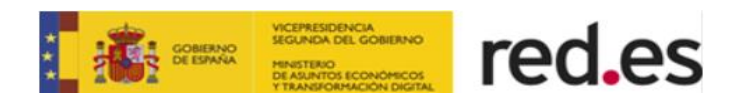

## <span id="page-42-0"></span>**4. LICITACIÓN DE PRUEBA.**

**Es recomendable proceder a la presentación de ofertas de prueba antes de realizar el envío real.**

Esta opción realiza todo el proceso de envío de oferta, a excepción de la asignación de número de registro y grabación de fragmentos en la base de datos.

**El funcionamiento es el mismo que el de una licitación real.**